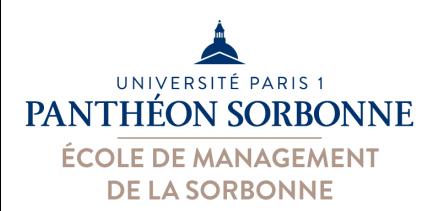

## **Informatique Appliquée à la Gestion Excel**

#### Manuele Kirsch Pinheiro

Manuele.Kirsch-Pinheiro@univ-paris1.fr

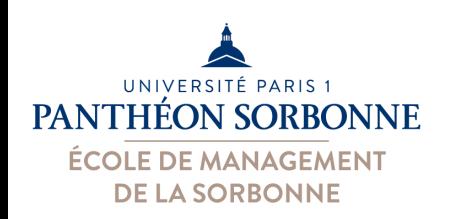

## **Rappel des objectifs**

- Importance de la maîtrise de l'outil Excel en entreprise
	- $-$  Facile à utiliser et puissant
	- Largement u9lisé pour l'analyse de données
	- Business Intelligence des PMEs

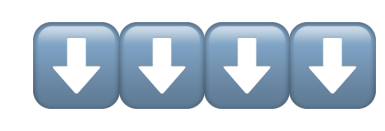

– Très demandé en entreprise

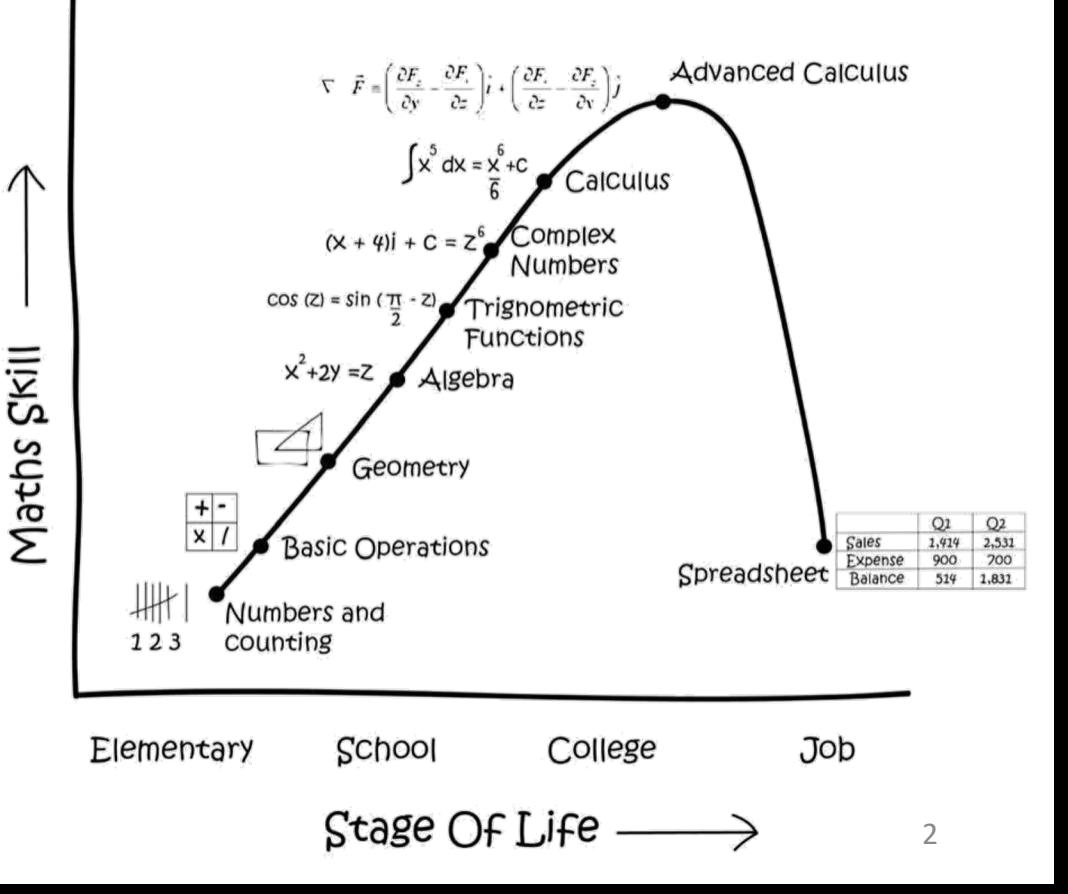

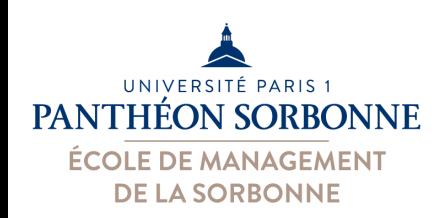

# **Objectifs de la journée**

- Objectifs de la journée
	- Savoir filtrer des données sur un tableur
	- Savoir concevoir et utiliser les tableaux croisés dynamiques

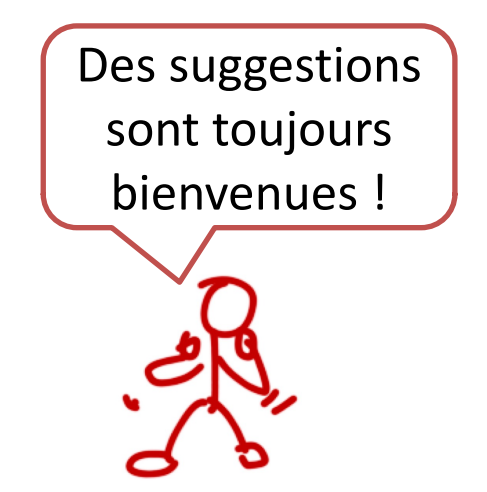

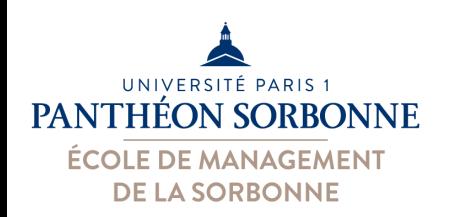

#### **Bibliographie**

#### • **Niveau débutant**

- Corinne HERVO (Ed.), « Microsoft Excel 2016 », Editions ENI, 2015, ISBN 978- 2-7460-9743-8, p. 516.
- **Niveau moyen**
	- Bernard MINOT, Jean-Michel LÉRY, « Excel 2010 et VBA », collection Synthex Informatique, Pearson, 2ème édition, 2012, ISBN 978-2-7440-7598-8, p. 231.
- **Niveau avancé** 
	- Pierre RIGOLLET, « Excel 2010 : Tableaux croisés dynamiques », collection Objectif Solutions, Editions ENI, 2010, ISBN 978-2-7460-5928-3, p. 250.
	- Rémy LENTZNER, « Excel, les macros, initiation à VBA », collection Informatique du quotidien, Editions Remylent, 2016, ISBN 978-2-9557694-1- 6, p. 134.
	- Pierre RIGOLLET, « Analyser efficacement vos données à l'aide des tableaux croisés dynamiques », collection Solutions Business, Editions ENI, 3ème édition, 2016, ISBN 978-2-409-00361-5, p. 303.
	- Michèle AMELOT, « VBA Excel (versions 2019 et Office 365) : programmer sous Excel et langage VBA », collection Ressources informatiques, Editions ENI, 2019, ISBN 978-2-409-018671, p. 466.

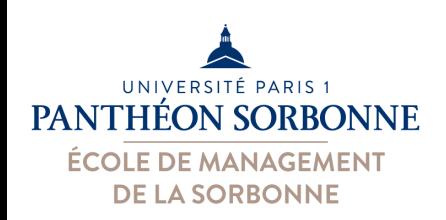

#### **Contenu prévisionnel**

#### • **Contenu prévisionnel**

ü**Formules avancées**  ü**Fonctions de recherche** ü**Eléments de mise en forme**

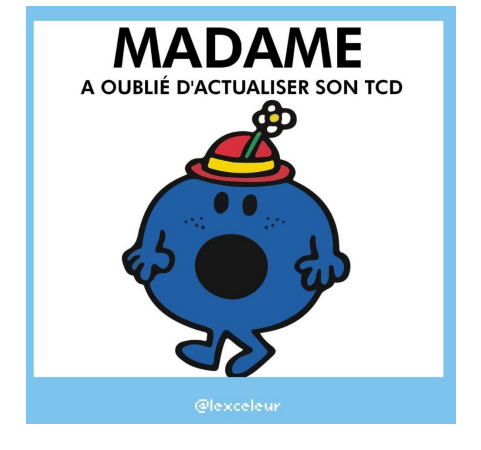

Ø **Tableau croisés dynamiques** 

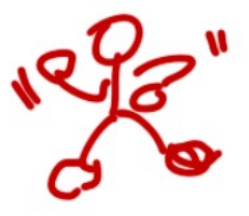

Ce qui donne un sentiment de pouvoir

5

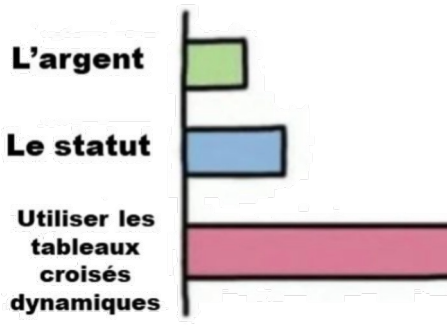

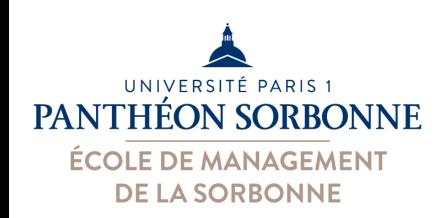

#### **Filtres & Tableaux**

- Filtres et tableaux croisés
	- Filtres : synthèses sur **un seul paramètre**
	- Tableaux : synthèses sur **plusieurs paramètres**
- **Tableaux croisés**
	- Synthèse (fonction au choix) croisant 2 ou plus paramètres (attributs)

Traiter une **quantité** importante de données Obtenir synthèse / statistiques variées sur **1 ou + critères** Visualiser **chiffes clés,**  faires des **graphiques** de **synthèse**

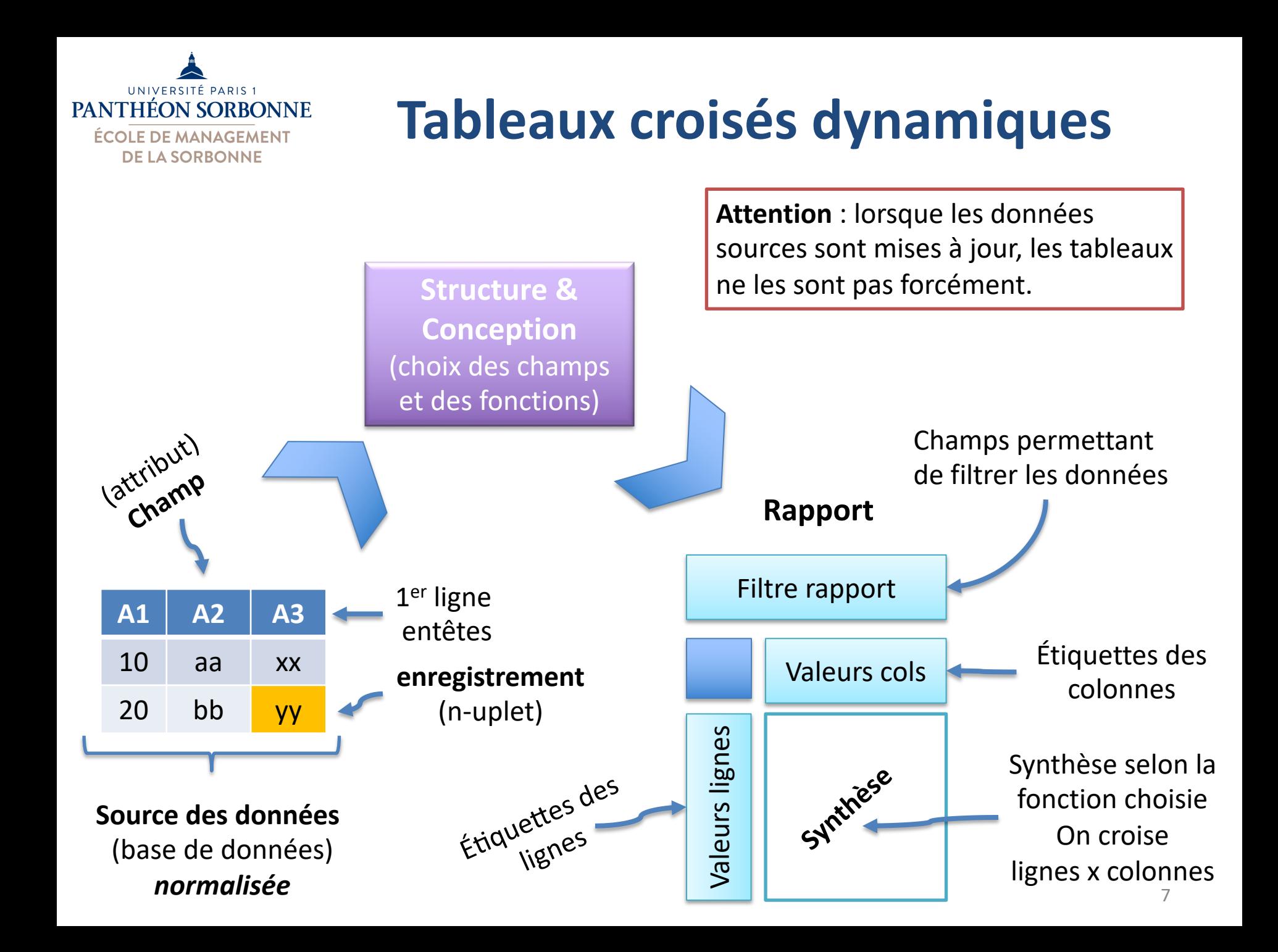

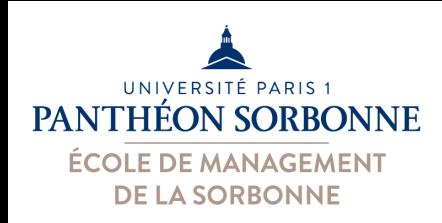

• La **fiabilité** de l'analyse dépend de la qualité des **données sources**

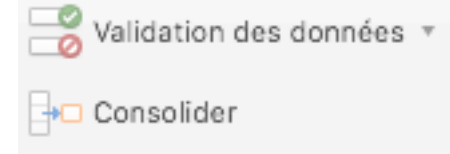

- Si source sur Excel, mettre en place des **contrôles de validation**
- **Recommandations pour les sources de données**
	- Chaque **colonne** représente un champs (attribut)
	- **1ère ligne** contient les noms de champs
	- Ne **pas fusionner** les cellules des titres
	- **Pas** deux attributs avec le **même nom** (ligne titres)
	- **Pas** de nom d'attribut **vide** (ligne titres)
	- Éviter les lignes et les colonnes vides
	- **Pas de sous-totaux** dans les données sources
	- Préférer les zéro aux cellules vides pour les chiffres
	- **1 enregistrement par ligne**  (ex. ttes données d'un client sur une même ligne)

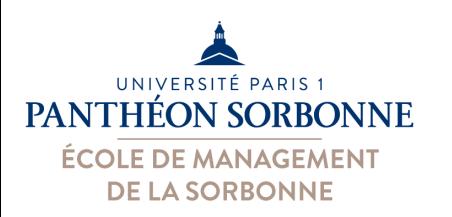

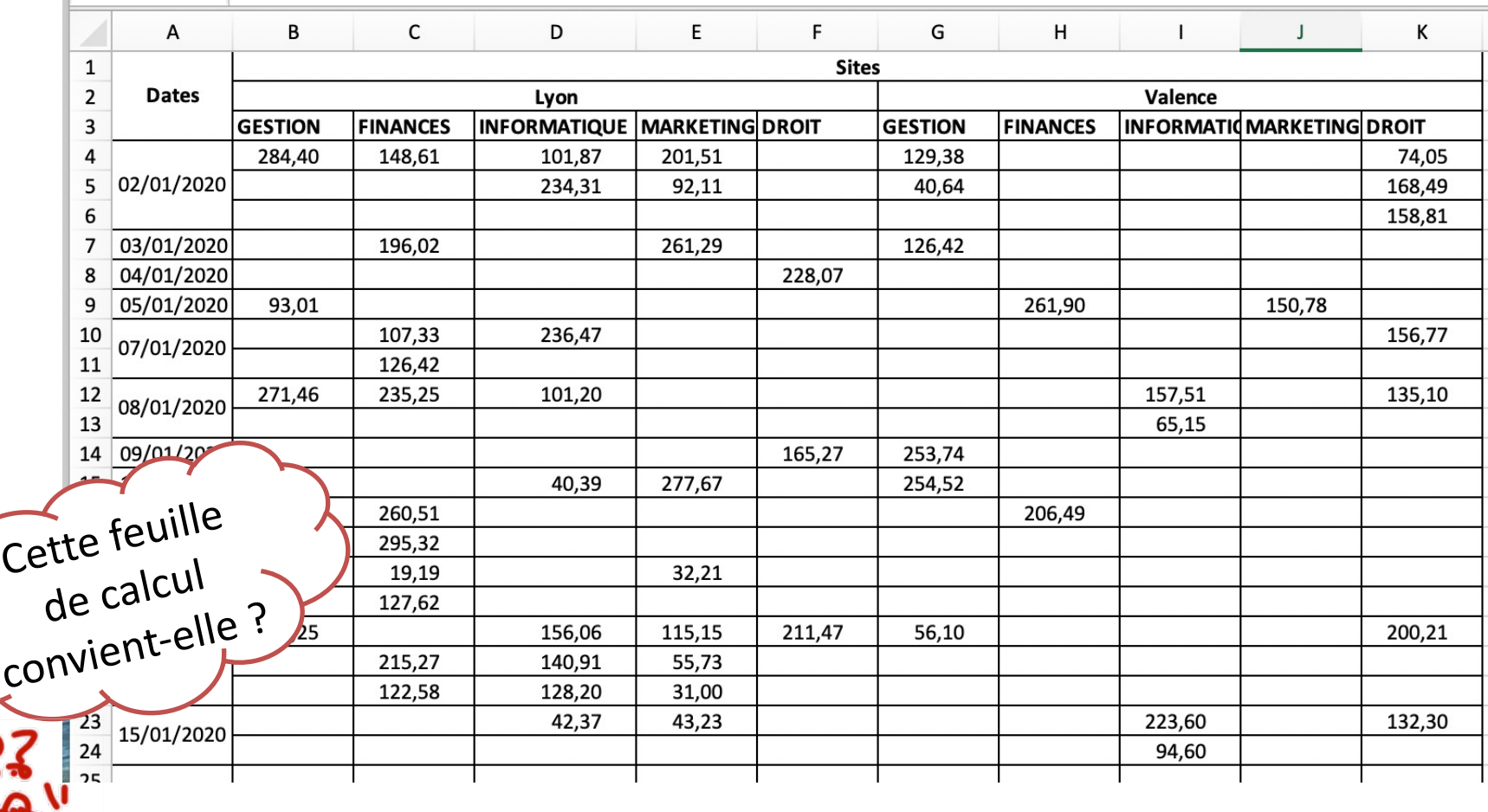

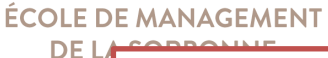

UNIVERSITÉ PARIS 1 **PANTHÉON SORBONNE** 

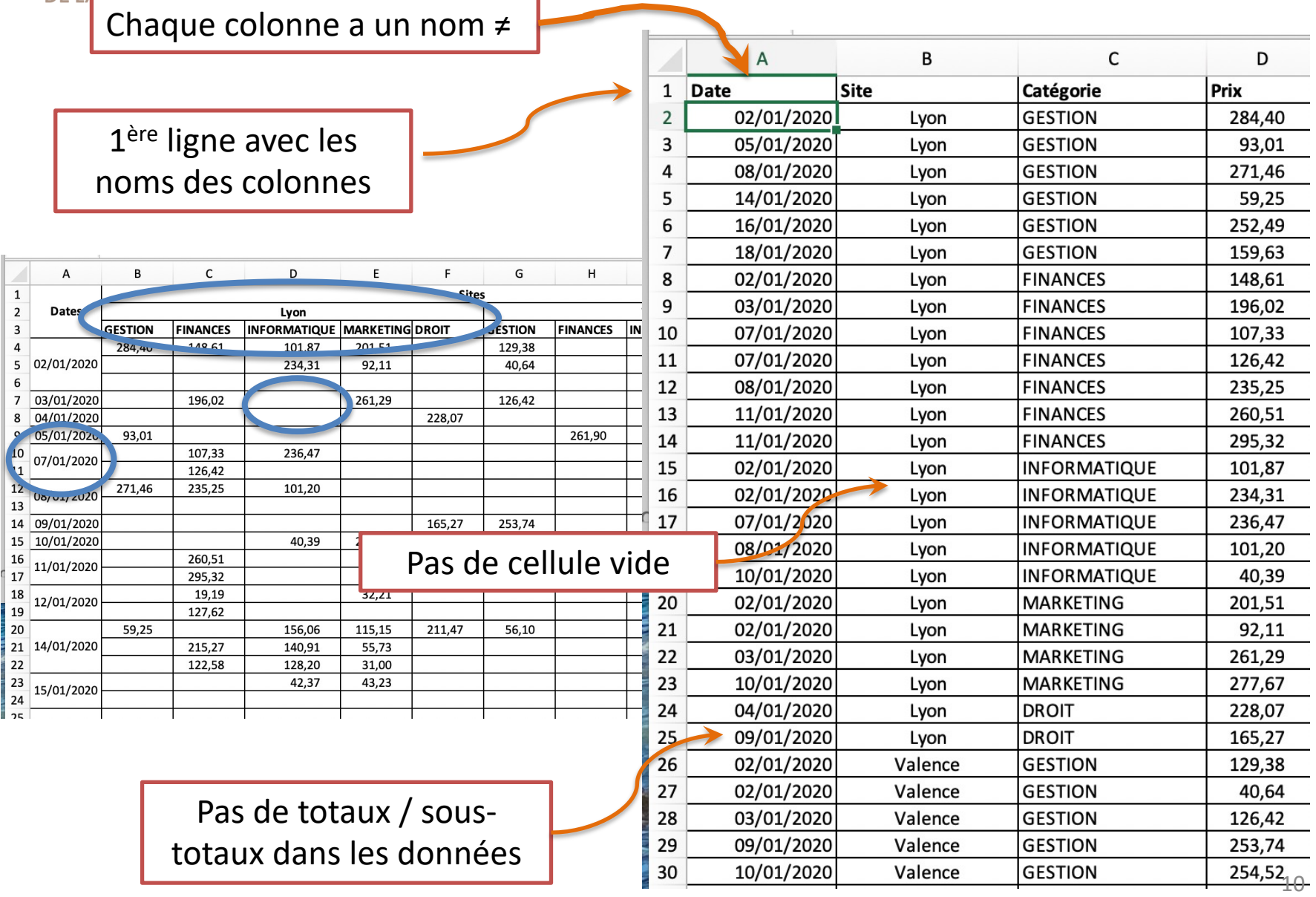

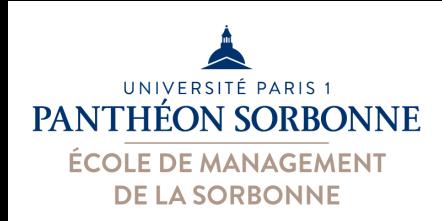

#### • **Déroulement de l'analyse**

- 1) Identifier les sources de données
	- Choisir les sources à utiliser : plages sur Excel, source externe (MS Access…)
	- Les analyses qu'on pourra effectuer dépendent des données choisies et de leur format
- 2) Choisir l'emplacement du futur rapport
	- Nouvelle feuille dans l'Excel ou feuille externe
- 3) Placer les champs dans les lignes / colonnes
	- On regroupe les données par ligne/colonne (*group by*)
- 4) Choisir la fonction à appliquer
	- Somme, nombre, moyenne…

On réfléc

avant de se

lancer !

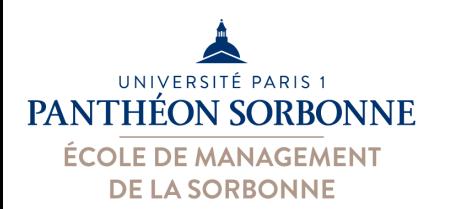

Créer un tableau croisé dynamique

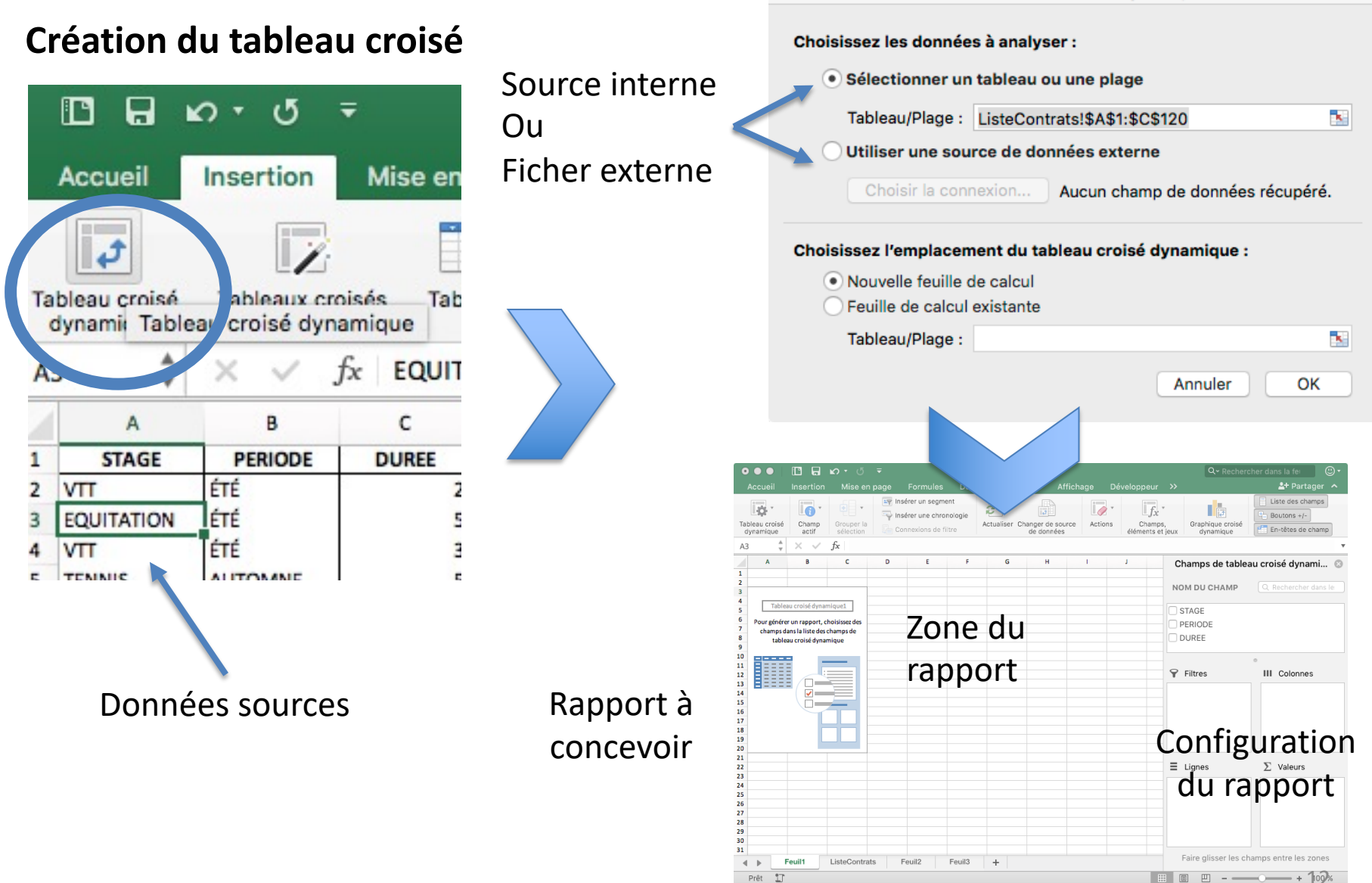

Attributs (champs) permettant de filtrer les données (*synthèse d'une partie des données*)

Les calculs sont mis

UNIVERSITÉ PARIS 1 **PANTHÉON SORBONNE** ÉCOLE DE MANAGEMENT **DE LA SORBONNE** 

à jour en fonction

des filtres

Attributs (champs) définissant les valeurs qui seront dans les lignes

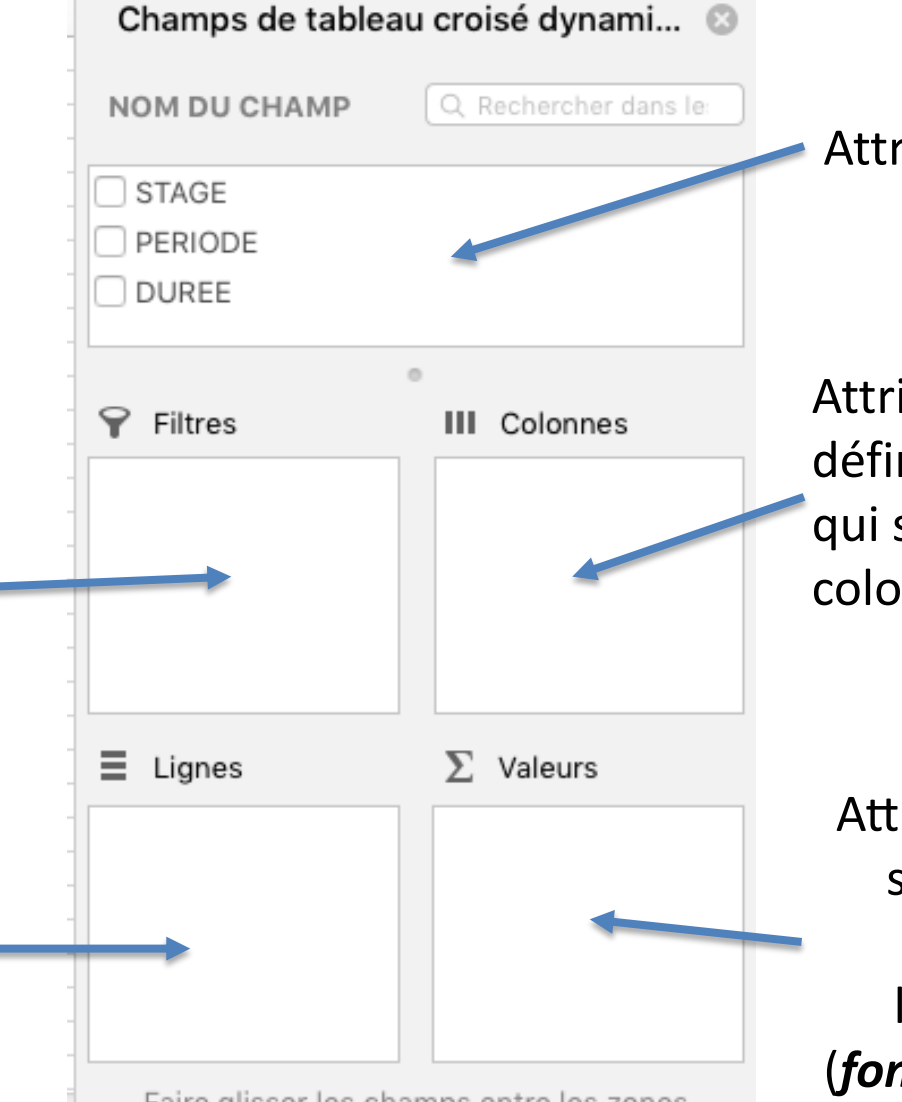

Faire glisser les champs entre les zones

Attributs disponibles

Attributs (champs) définissant les valeurs qui seront dans les colonnes

Attributs et calculs qui seront réalisés en croisant lignes x colonnes (*fonc%ons de synthèse*)

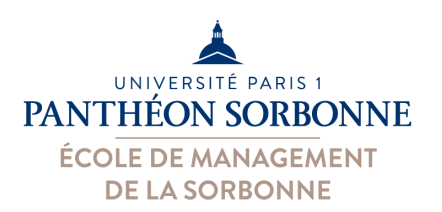

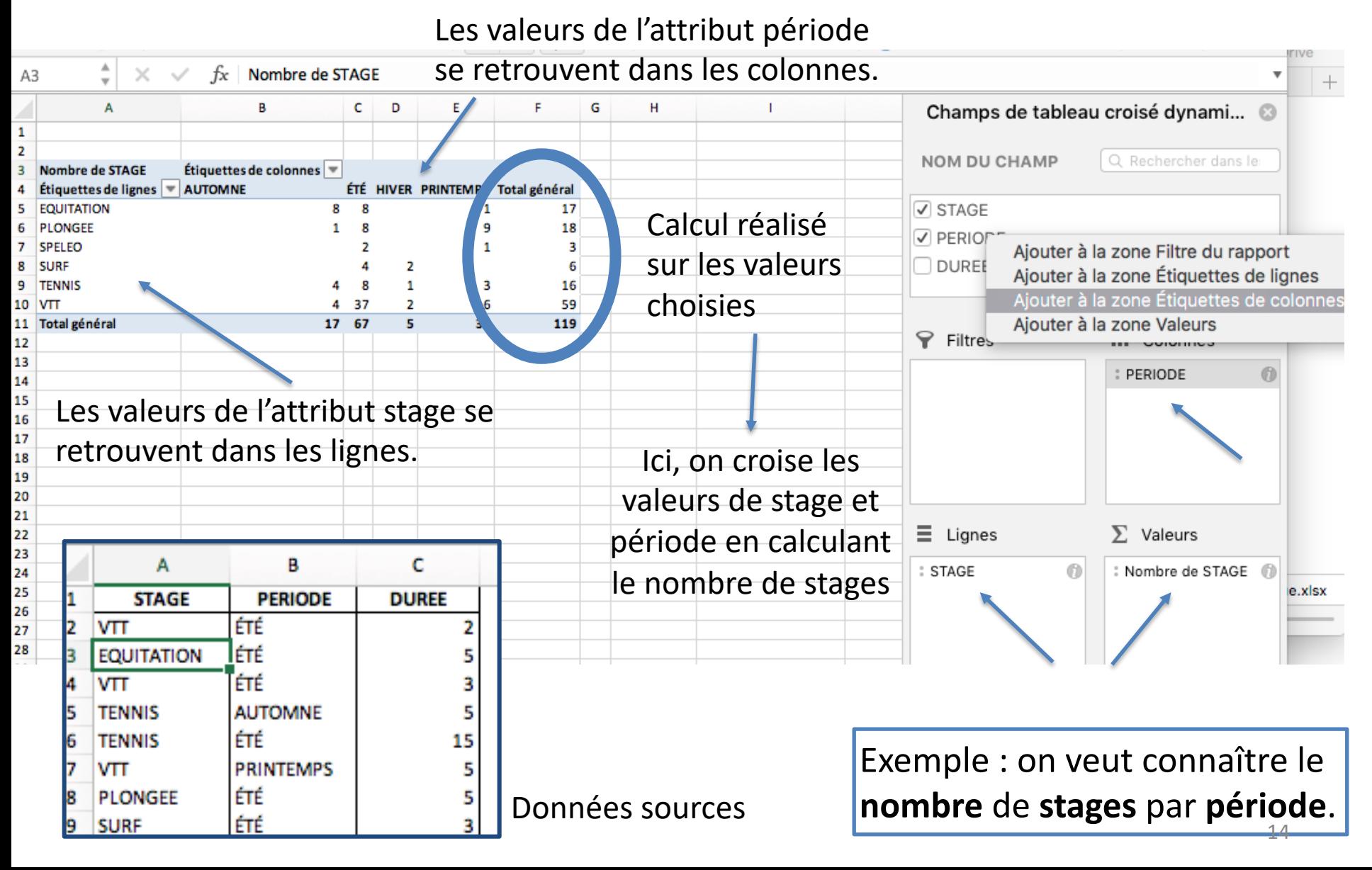

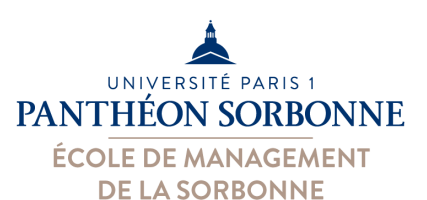

On peut ajouter plusieurs calculs (Nombre, Somme, moyenne…) sur plusieurs attributs.

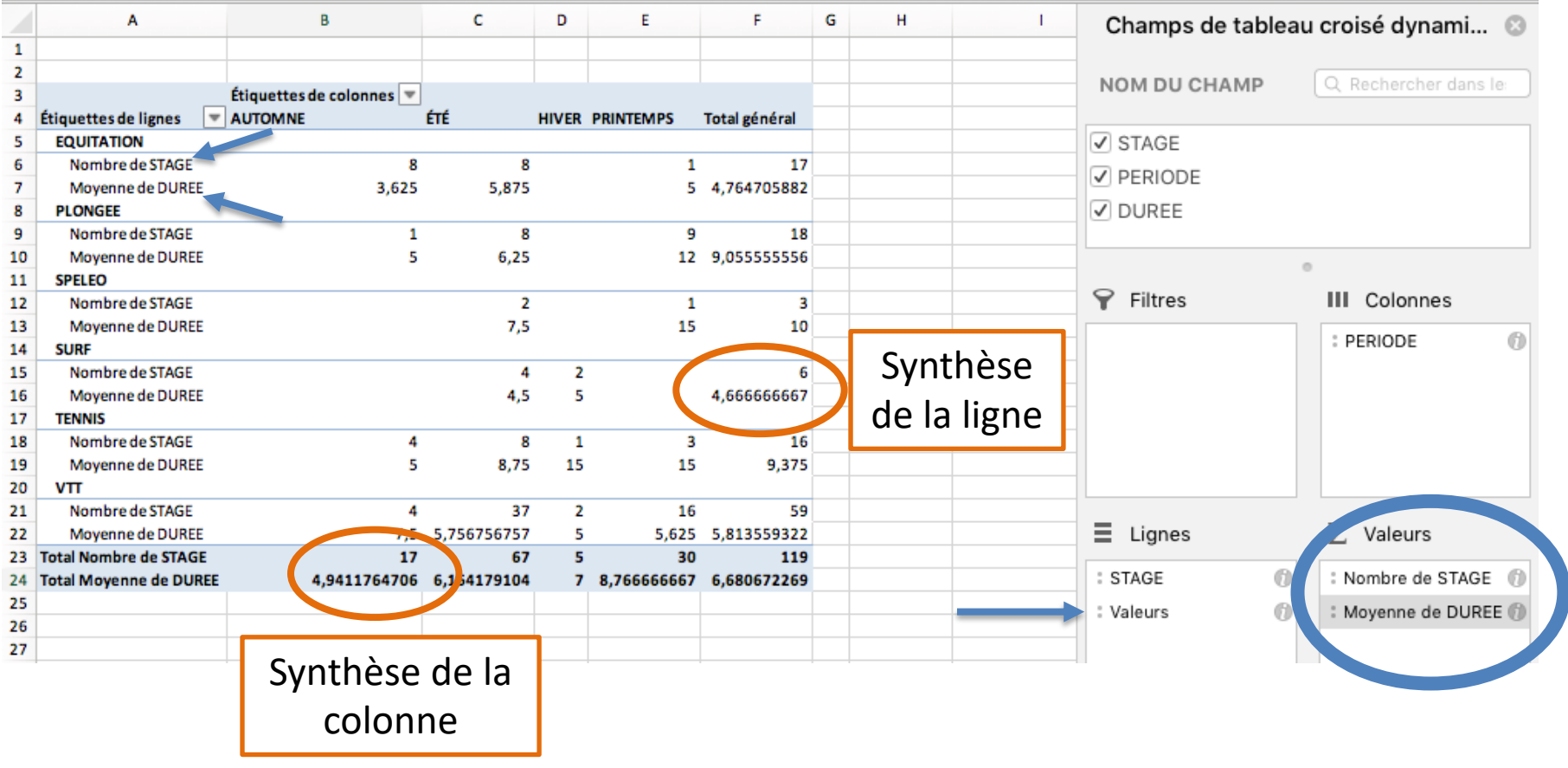

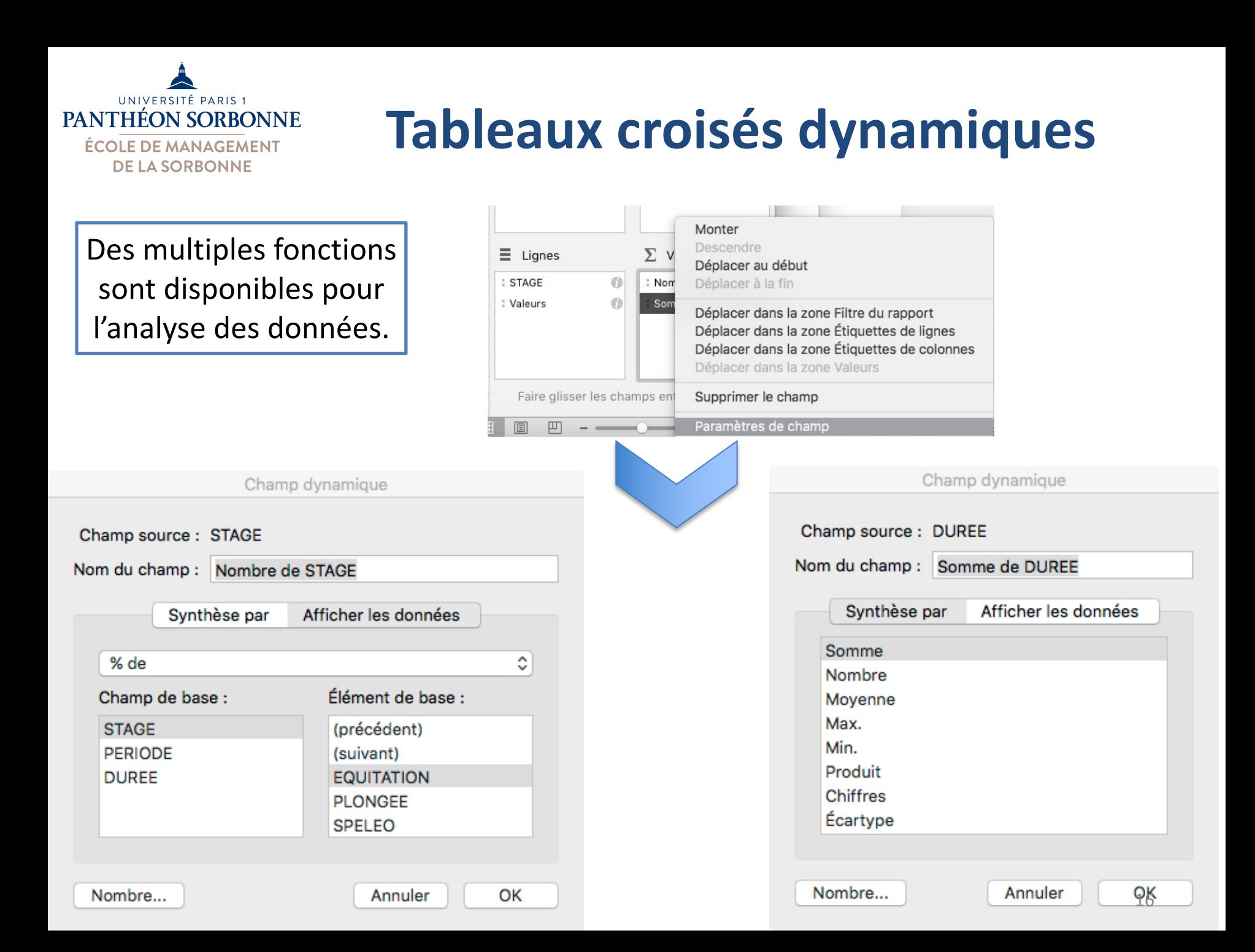

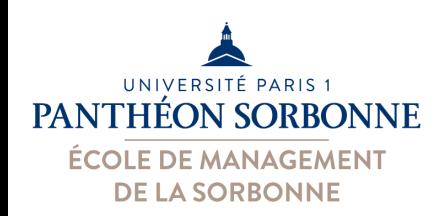

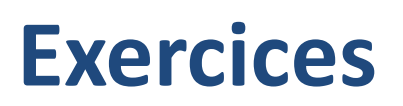

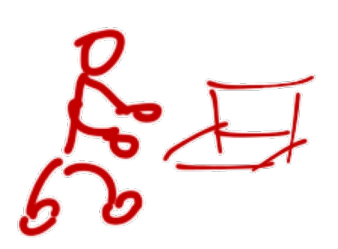

- A partir du fichier « Stages.xlsx » :
	- Construire un tableau croisé permettant d'analyser
		- Le nombre de stages (ligne) et par période (colonne)
		- Placer ces valeurs dans les lignes
	- Modifier le tableau croisé précédant
		- Ajouter à la durée moyenne de ces stages
		- Modifier le tableau afin d'afficher les durées min et max des stages par périodes

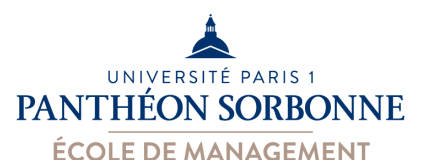

**DE LA SORBONNE** 

#### **Tableaux croisés dynamiques**

On peut aussi filtrer les └ En-têtes de lignes Lignes à bandes =====<br>=====  $\blacktriangleleft$ données. └ En-têtes de colonnes Sous-totaux Totaux Disposition Lignes Colonnes à bandes = = = = = généraux du rapport vides  $fx$  17 F<sub>5</sub> F A D Ε G Champs de tableau croisé dynam **INVITED VEHICLE**  $\mathbf{1}$ **DUREE** (Tous)  $\overline{\phantom{a}}$ **CONTRACTOR** CHECK  $\overline{2}$ з Nombre de STAGE Étiquettes de colonnes  $\sqrt{ }$  STAGE Étiquettes de lignes = **AUTOMNE** ÉTÉ HIVER PRINTEMPS Total général 4 **√** PERIODE 5 **EQUITATION** R  $\mathbf R$ 17 1 PLONGEE  $\mathbf{1}$ 8 9 18 Б √ DUREE 3 **SPELEO**  $\overline{2}$  $\mathbf{1}$ 8 **SURF**  $\boldsymbol{\Lambda}$ 2 6  $\circ$ **TENNIS** 8  $\mathbf{1}$ з 16 ٩ 4 P. 10 **VTT** 4 37 2 16 59 Filtres **III** Colonnes 11 Total général  $17 - 67$ ç, 30 119 **DUREE** 0 : PERIODE 12 Prise en compte d'un sousensemble des données А c D Ε F  $\mathbf{1}$ **DUREE**  $-\top$ 5 La synthèse est mise à jour  $\overline{2}$ Étiquettes de colonnes 3 Nombre de STAGE automatiquement. Étiquettes de lignes ÉTÉ HIVER PRINTEMPS Total général Δ **AUTOMNE EQUITATION** 5 4 7 1 12 **PLONGEE** 7 я 6 1 7 **SPELEO** 1 R **SURF** 2 2 9 **TENNIS** 5 9 VTT 22 2 10 2 14 40 18**Total général** 11 11 42 4 15 72 12

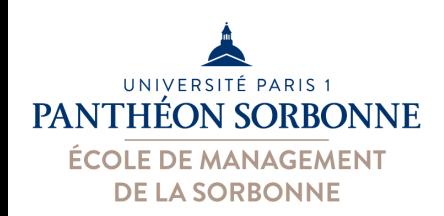

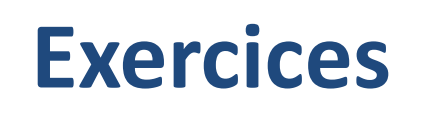

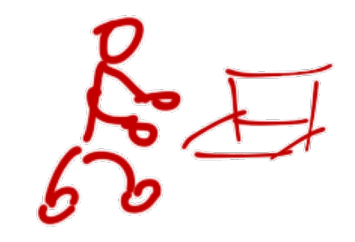

- A partir du fichier « Garanties Comp.xlsx » :
	- Construire un tableau croisé permettant d'analyser
		- Les montants total des contrats par vendeur (ligne) et par secteur (colonne)
		- Modifier le tableau pour avoir les montant des contrats par vendeur et type de contrat (lignes) par rapport aux secteurs (colonne)
		- Ajouter à l'analyse le nombre de contrats par vendeur
		- Ajouter un filtre par option

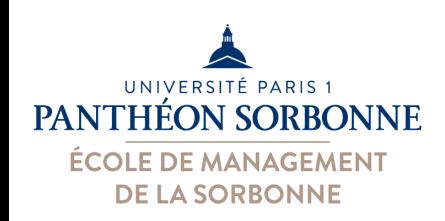

• Bon à savoir :

– Un doute sur les données ? On peut revenir sur les données utilisées pour une synthèse

• Afficher détails (ou double clique)

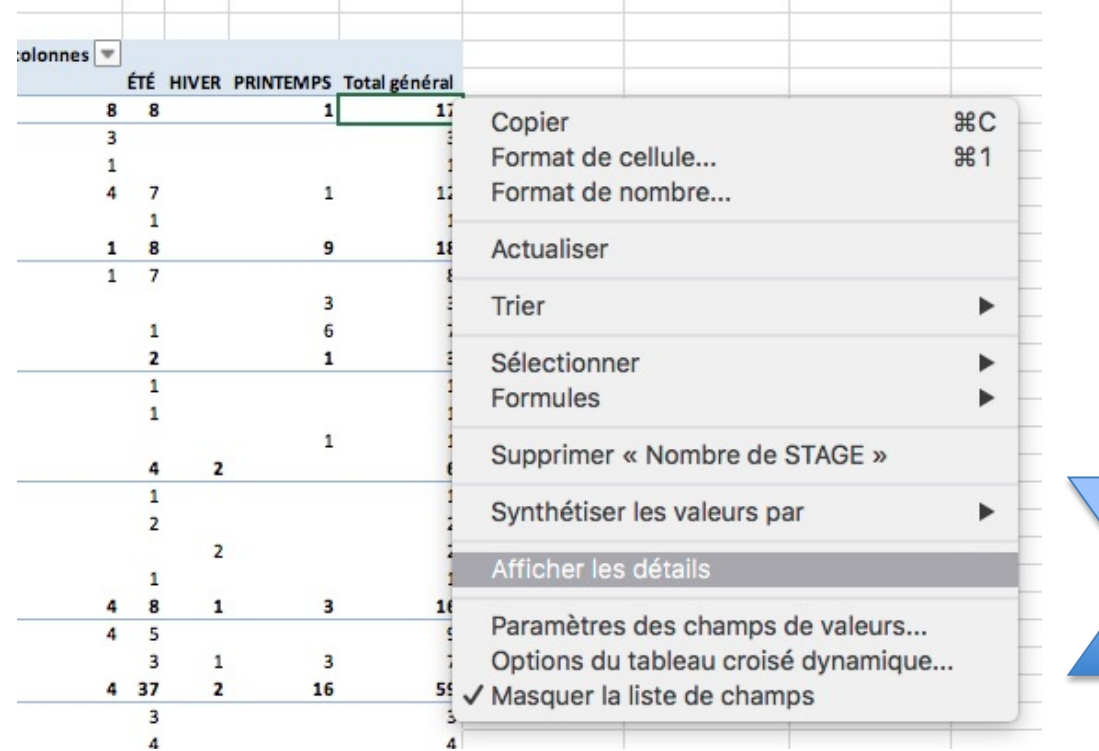

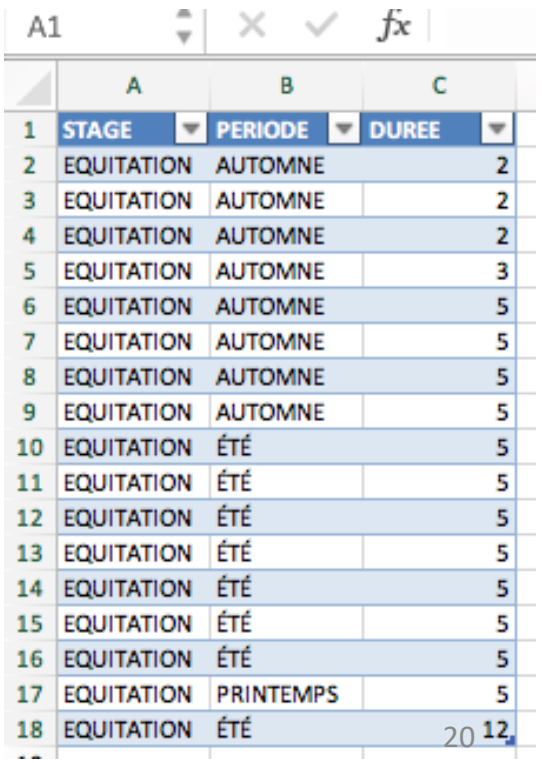

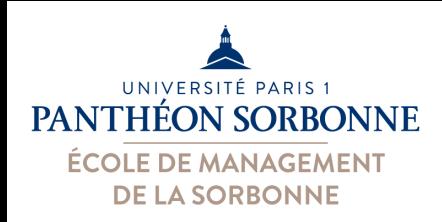

- Bon à savoir :
	- Attention aux **totaux généraux**

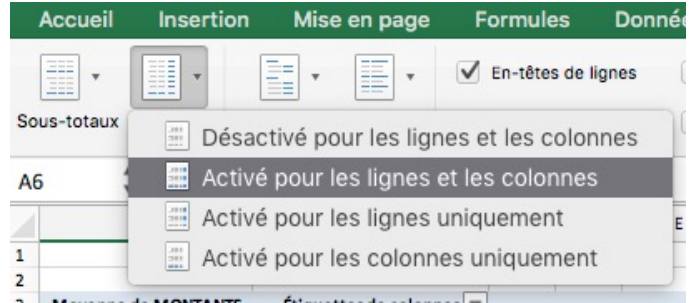

avec les fonctions min, max, moyenne, etc.

• C'est la même fonction qui est appliquée (e.g. « Total Moyenne » = moyenne global)

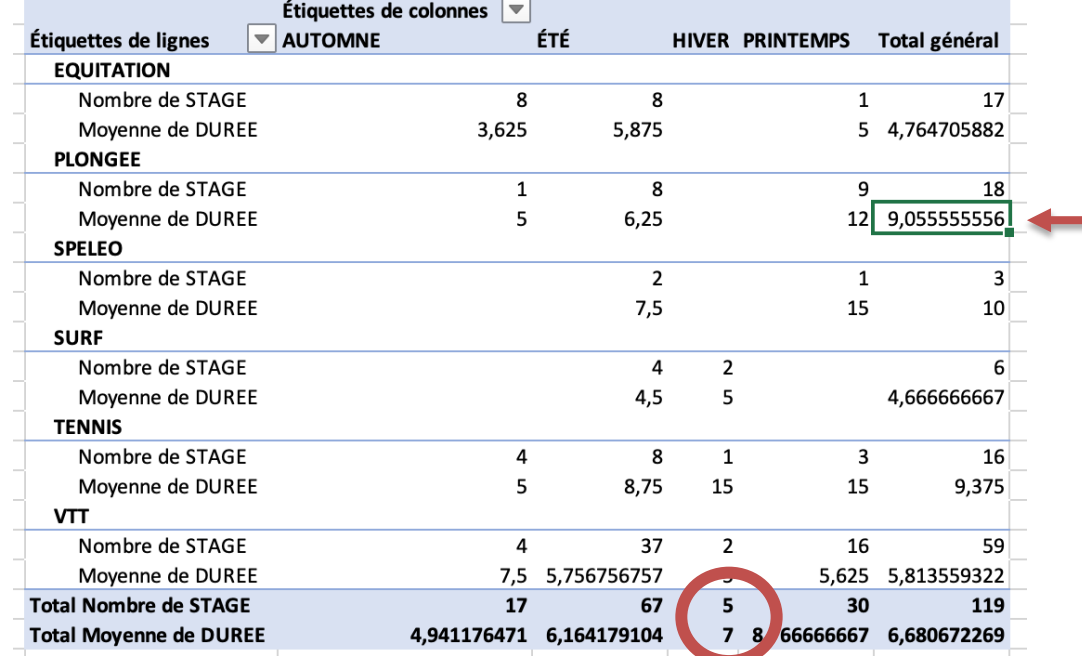

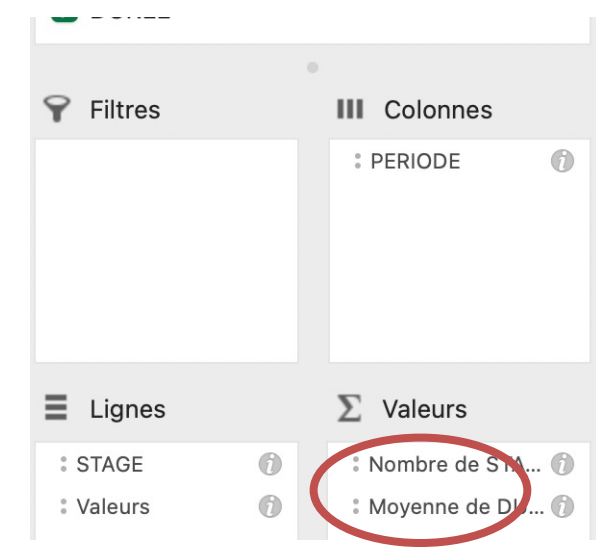

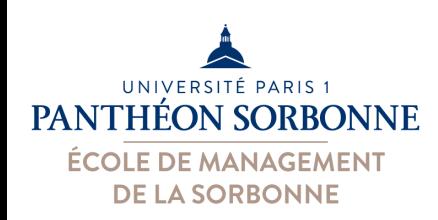

- Bon à savoir :
	- Attention aux labels qui se répètent (homonymes)
		- Exemple : module « Informatique » en L3 et en M1

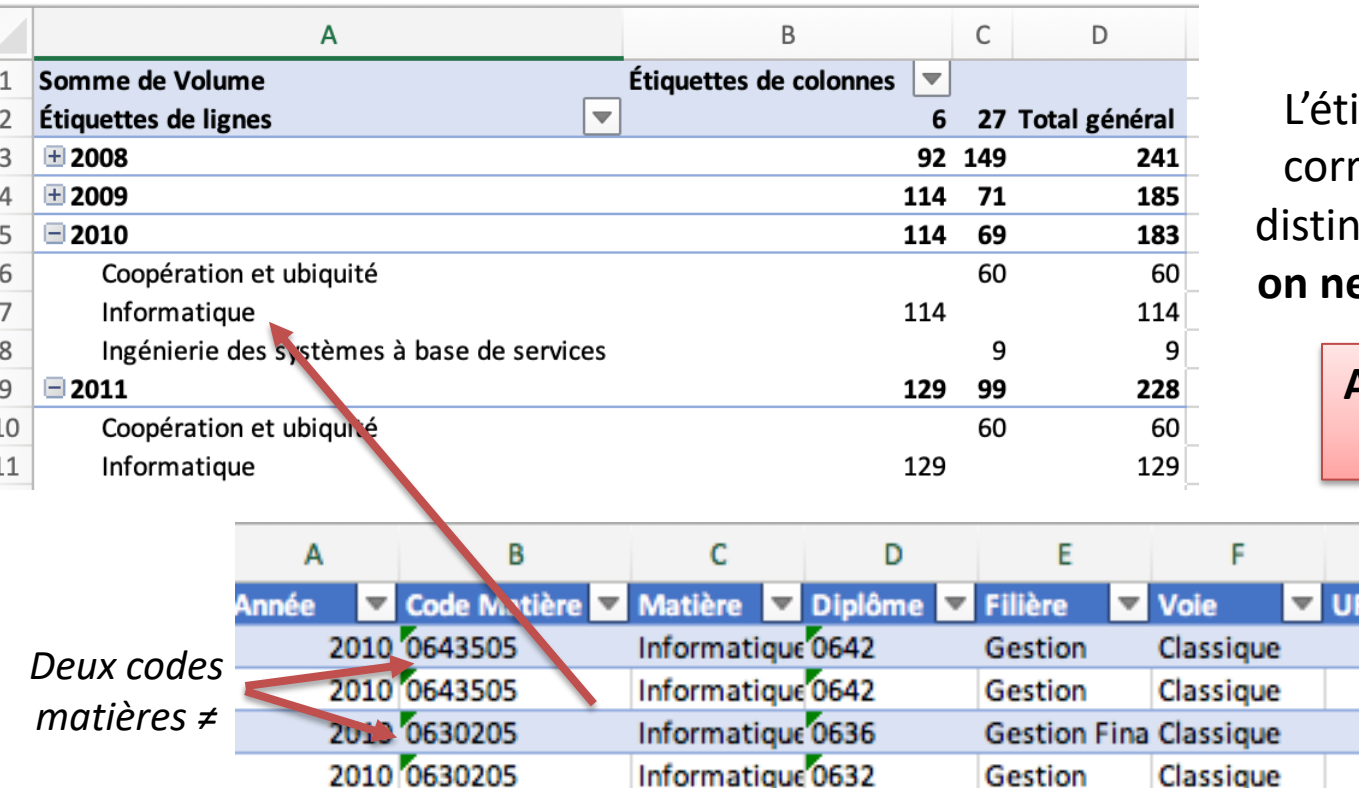

iquette « Informatique » respond à deux matières ictes. Or dans la synthèse, **on ne peut plus les distinguer**.

> **Attention à la saisie :**  Sécurité ≠ Securite

> > **Niveau**

 $\overline{\phantom{a}}$ 

6 M1

6 M1  $13$ 

 $6|13$ 

н

G

**LMD** 

**Master Master** 

Licence

Licence

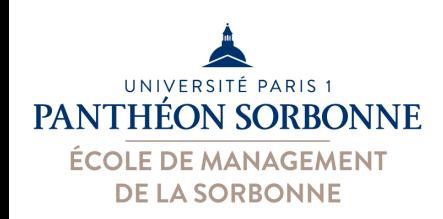

#### **Exercices**

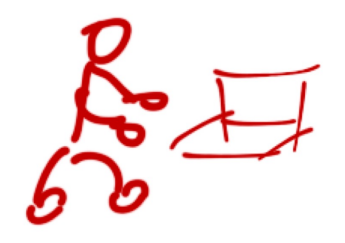

- A partir du fichier « Services.xlsx » :
	- Construire un tableau croisé permettant d'analyser
		- Volume total par UFR (colonne) et par année (ligne)
		- Ajouter la moyenne du volume
	- Revenir sur les données pour vérifier la moyenne de 2008
	- Modifier le tableau pour lui ajouter la matière (ligne)
		- Comment peut-on distinguer « Informatique » L3 et « Informatique » M1 ? Que faire pour les distinguer ?
	- Filtrer par filière

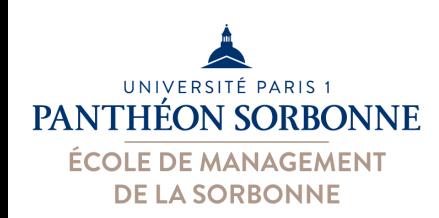

- Bon à savoir :
	- On peut inclure dans le tableaux des données « calculées » (issues des formules)

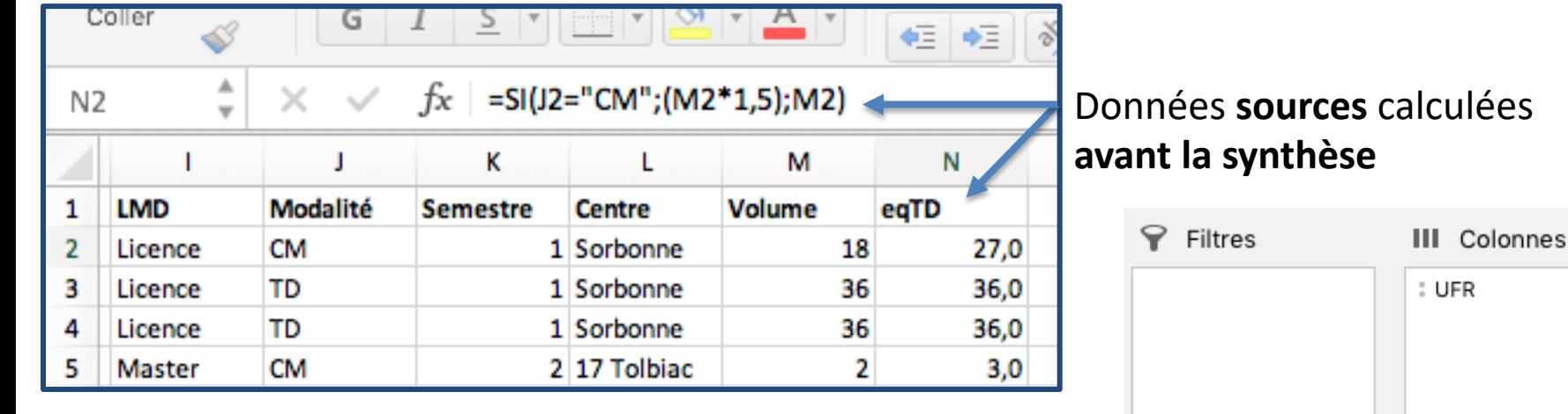

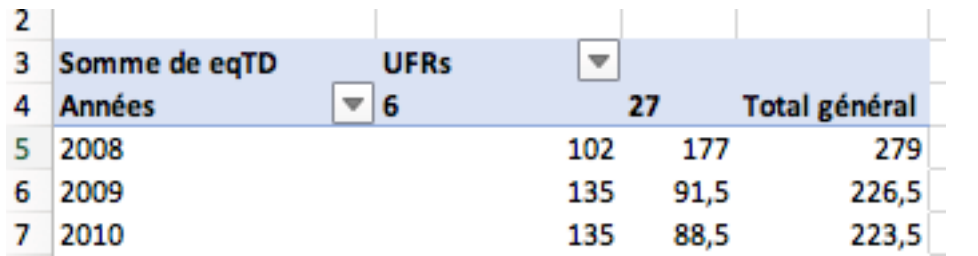

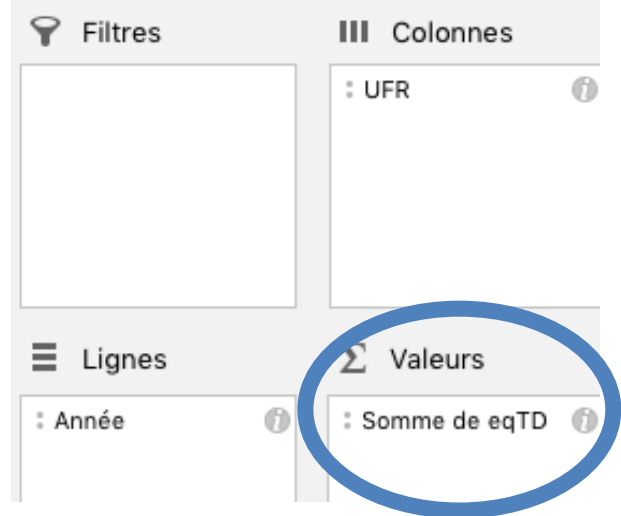

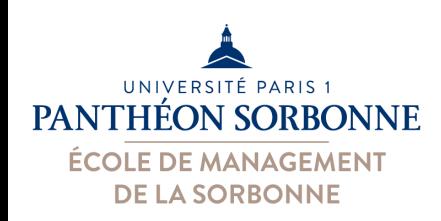

• Bon à savoir :

– On peut ajouter dans le tableaux des nouveaux champs calculés (**après la synthèse**) fx

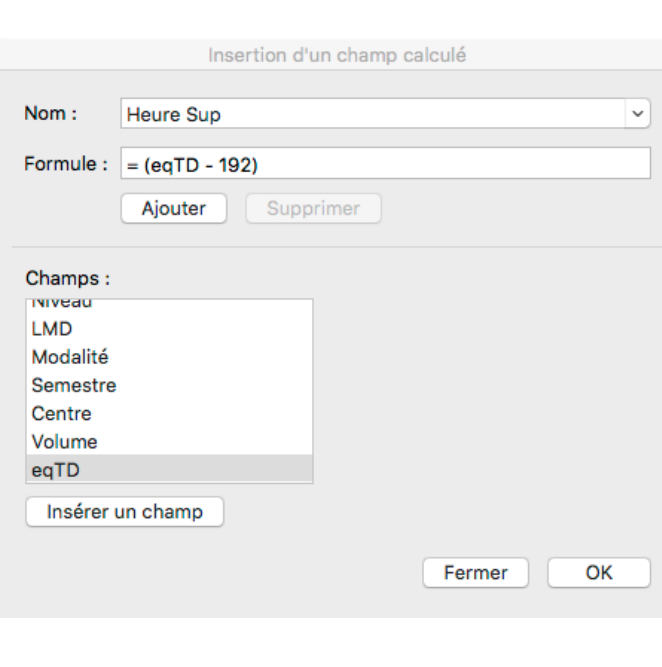

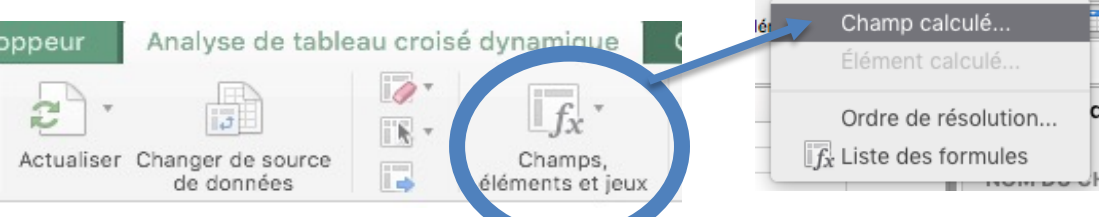

 $\blacksquare$ 

On peut construire des formules sur les champs de synthèse. Le nouvel attribut devient alors disponible pour

être utilisé sur le rapport.

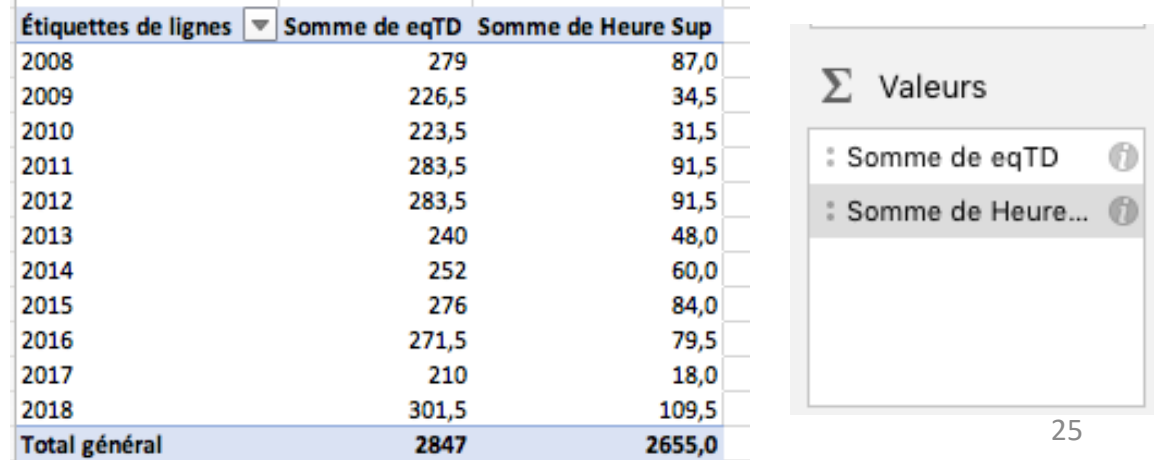

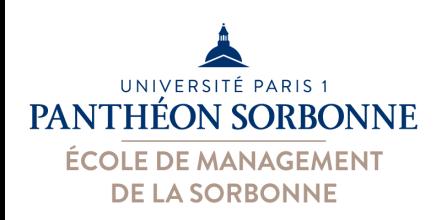

- Bon à savoir :
	- Les paramètres des champs fonctionnent aussi pour les champs calculés

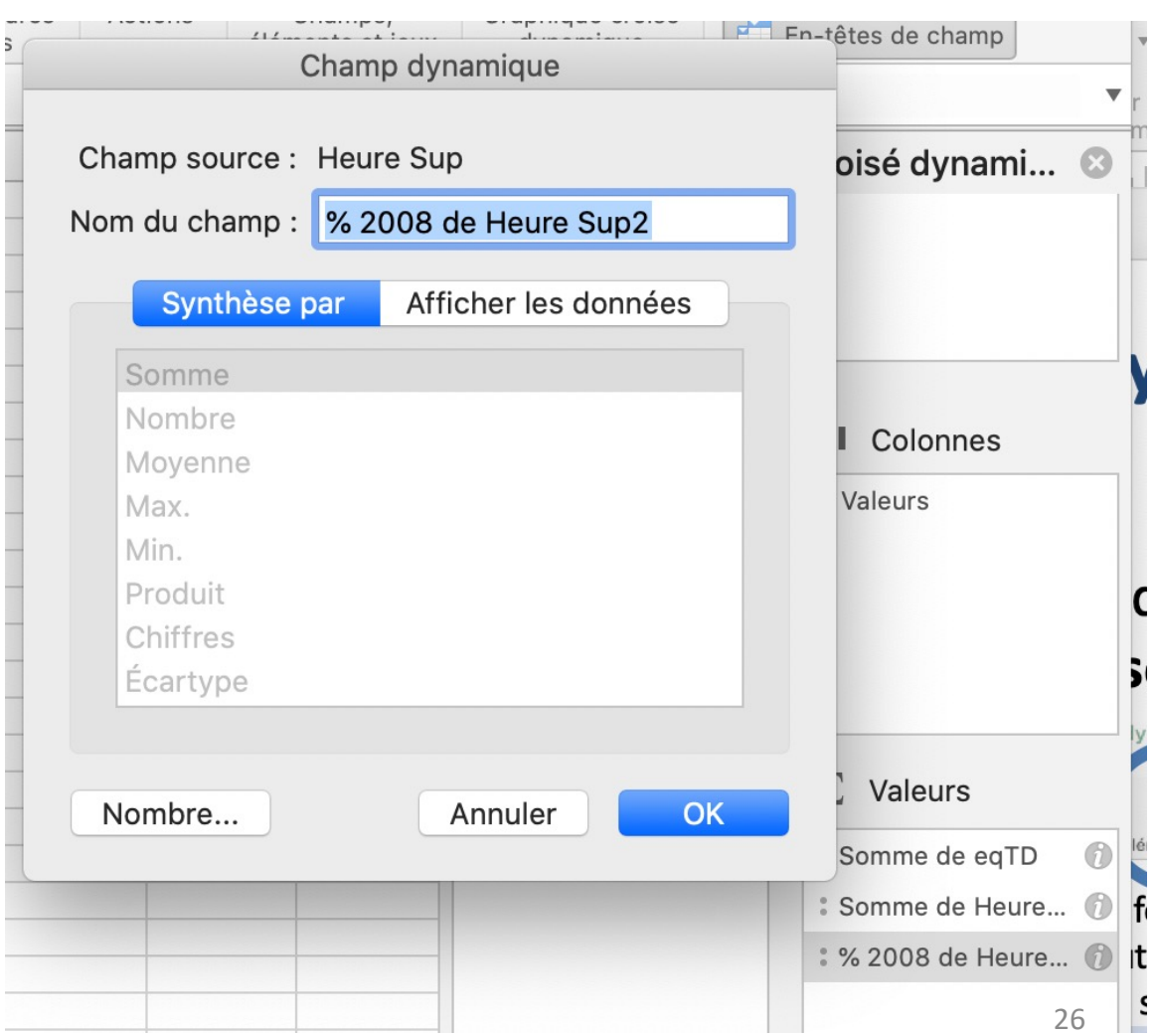

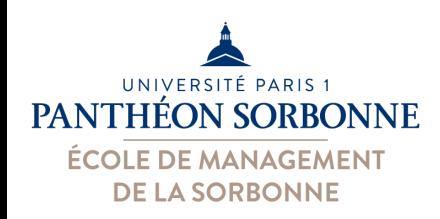

#### **Exercices**

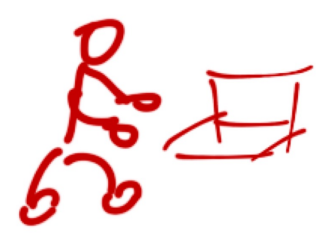

- A partir du fichier « Services.xlsx » :
	- Ajouter sur les données une colonne eqTD
		- 1h CM = 1,5h réalisée
	- Construire un tableau croisé permettant d'analyser
		- Total eqTD par UFR (colonne) et par année (ligne)
	- Modifier le tableau croisé
		- Garder uniquement le total eqTD par année (ligne)
	- Ajouter un champs calculé heureSup
		- heureSup =  $eqTD 192$
	- Ajouter au tableau précédent
		- heureSup (colonne) par année
		- Différence en % des heureSup par rapport à 2008

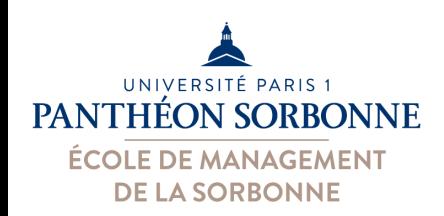

- Mise en forme
	- Comme dans le mode plan, on peut développer/réduire les lignes avec les + / -
		- On peut désactiver ce comportement

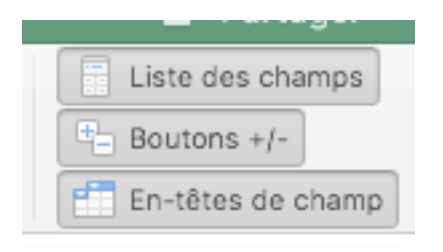

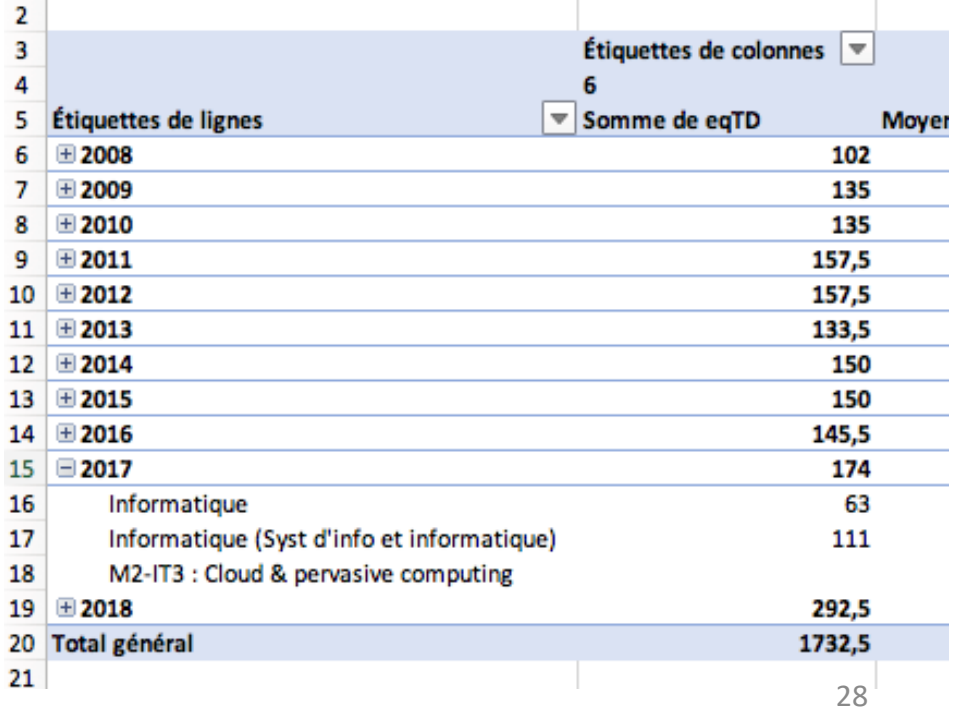

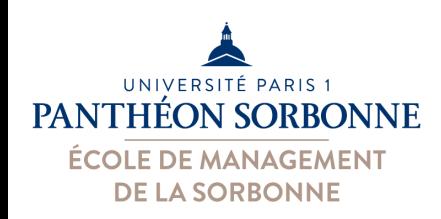

- Mise en forme
	- La mise en forme de cellules est toujours possible
	- Mise en forme du tableau sur les Options

(onglet « Analyse tableau… »)

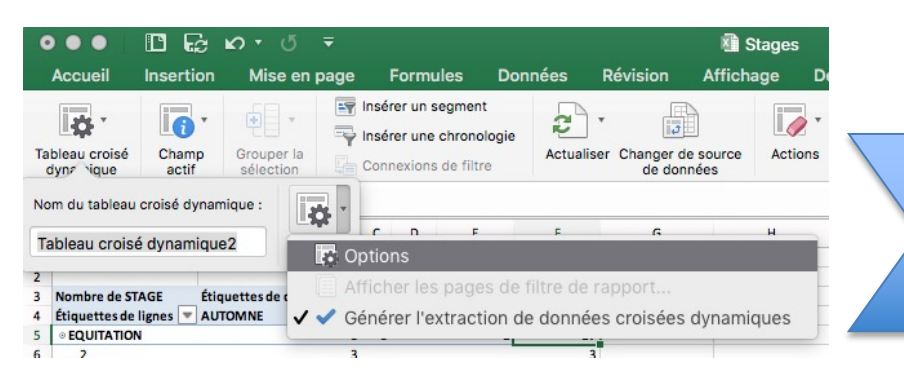

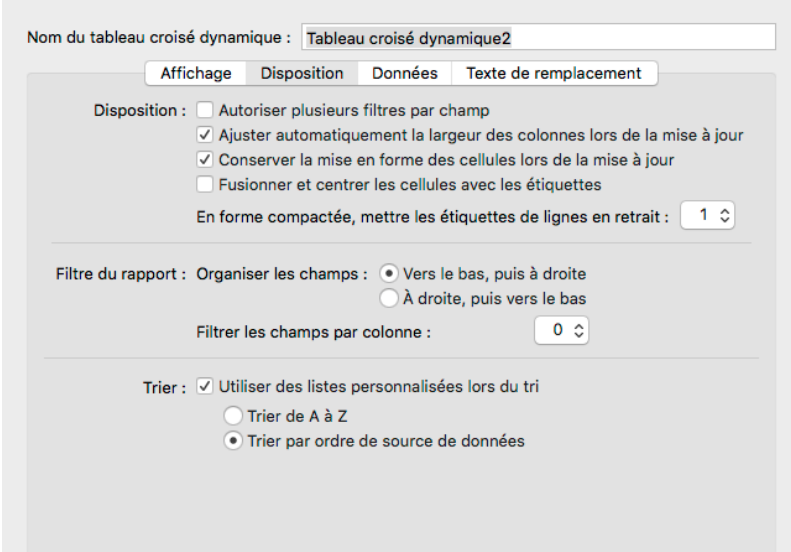

Options du tableau croisé dynamique

Annuler OK

– On peut utiliser/définir des styles de mise en forme pour les tableaux (onglet « création »)

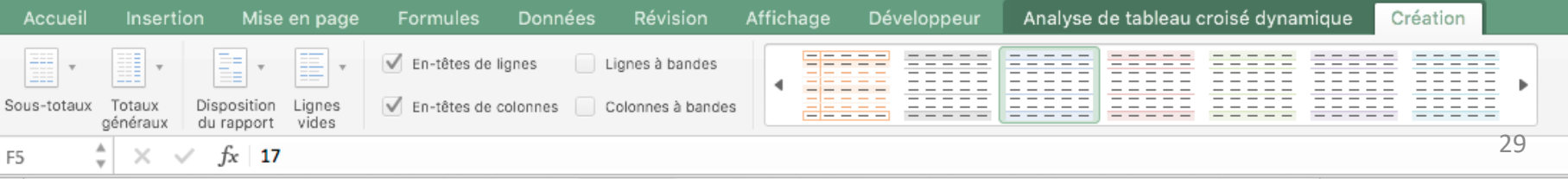

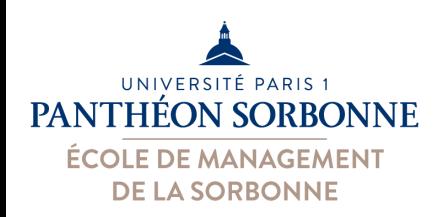

#### **Exercices**

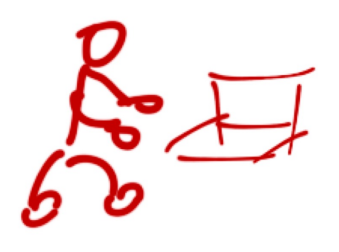

- A partir du fichier « Services.xlsx » :
	- $-$  Revenir sur le  $1<sup>er</sup>$  tableau construit
		- Mettre en forme le tableau et les cellules contenant la moyenne (limité à 1 seule case décimal)
	- Revenir sur le 2ème construit
		- Ajouter une mise en forme conditionnelle pour afficher en rouge si heureSup ≥ 50
		- Ajouter deux graphiques sparklines
			- Trait pour l'évolution de la somme d'heures eqTD
			- Conclusion & pertes pour l'évolution du % p/r 2008

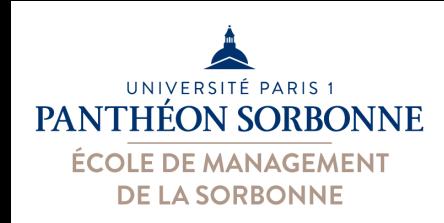

- Grouper les données
	- On peut créer des tranches de valeur
		- à partir des valeurs sur les lignes/colonnes
	- Affichage et synthèse par tranche

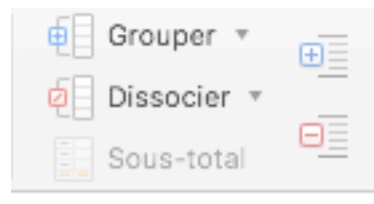

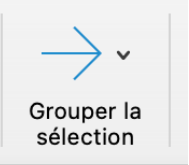

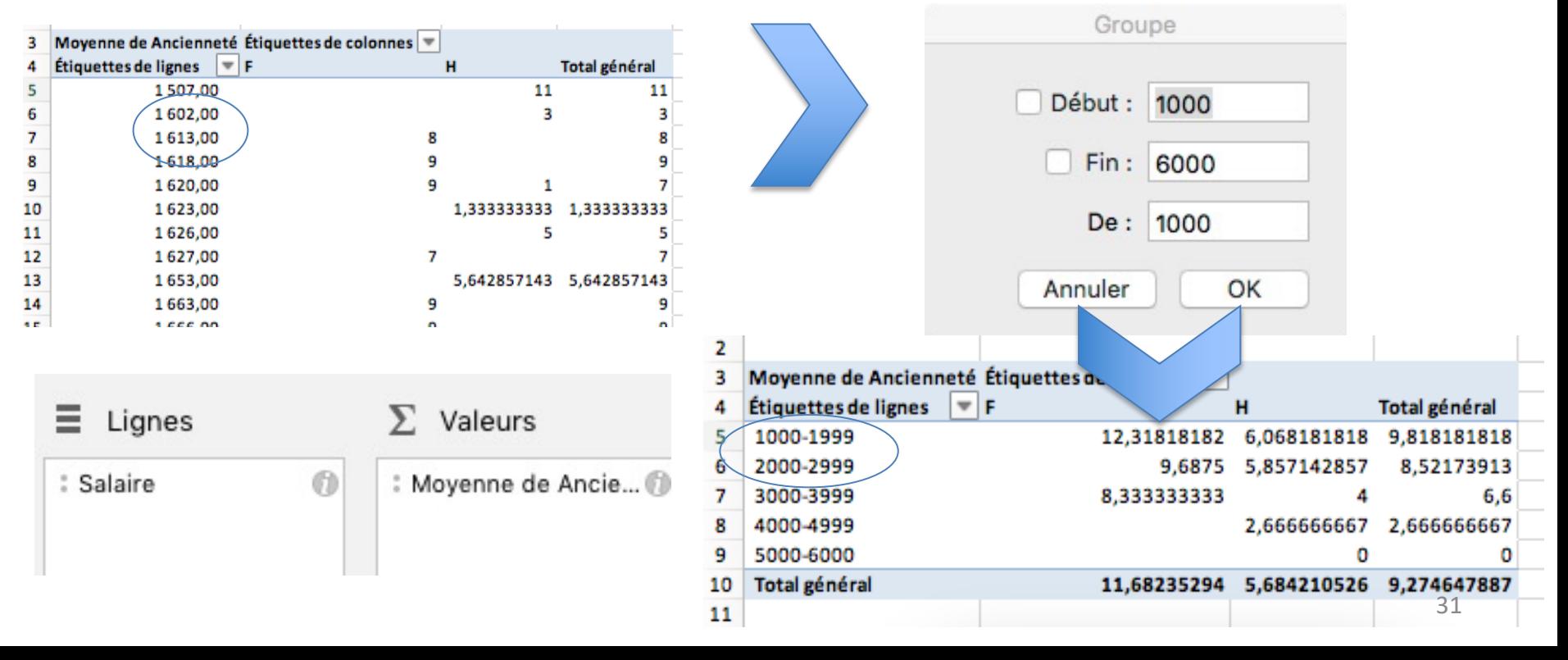

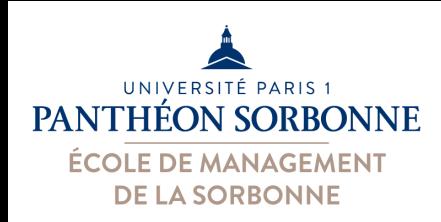

• Grouper les données

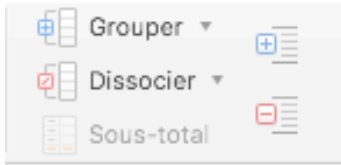

#### – Groupement par date (jour, mois, année)

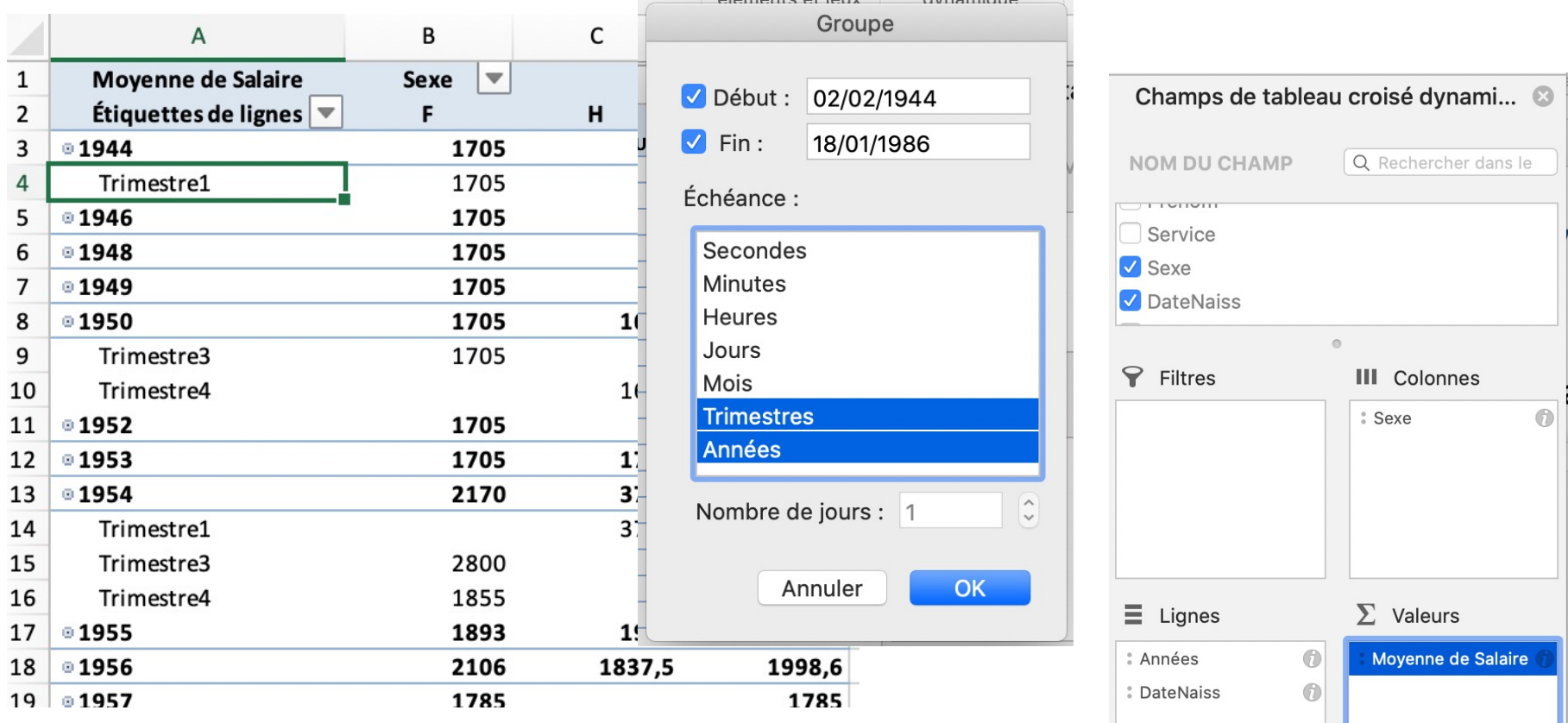

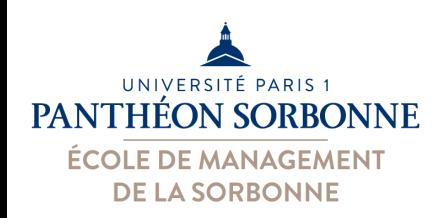

#### **Exercices**

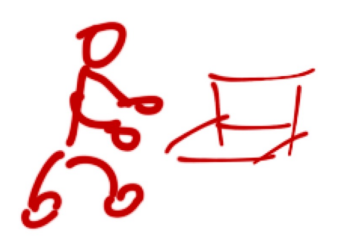

- A partir du fichier « Salaires.xlsx » :
	- Créer un nouveau tableau croisé
		- Ancienneté moyenne par salaires et sexe des employés (valeurs des salaires sur les lignes, sexe sur les colonnes)
		- Grouper les valeurs des salaires par tranche de 1000€
	- Créer un nouveau tableau croisé
		- Moyenne des salaires par ancienneté et sexe des employés
		- Grouper les valeurs d'ancienneté par 5 ans
- A partir du fichier « IncidentsVehicules.xlsx »
	- Construire un tableau croisé de la durée moyenne des pannes par type de panne et mois (date)
		- Afficher correctement les données de durée (format heure)
		- Grouper les dates par mois et trimestre

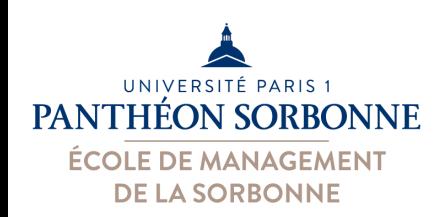

#### • **Graphiques**

– On peut faire des graphiques croisés (i.e. des graphiques sur les tableaux croisés)

Onglet *Insertion*

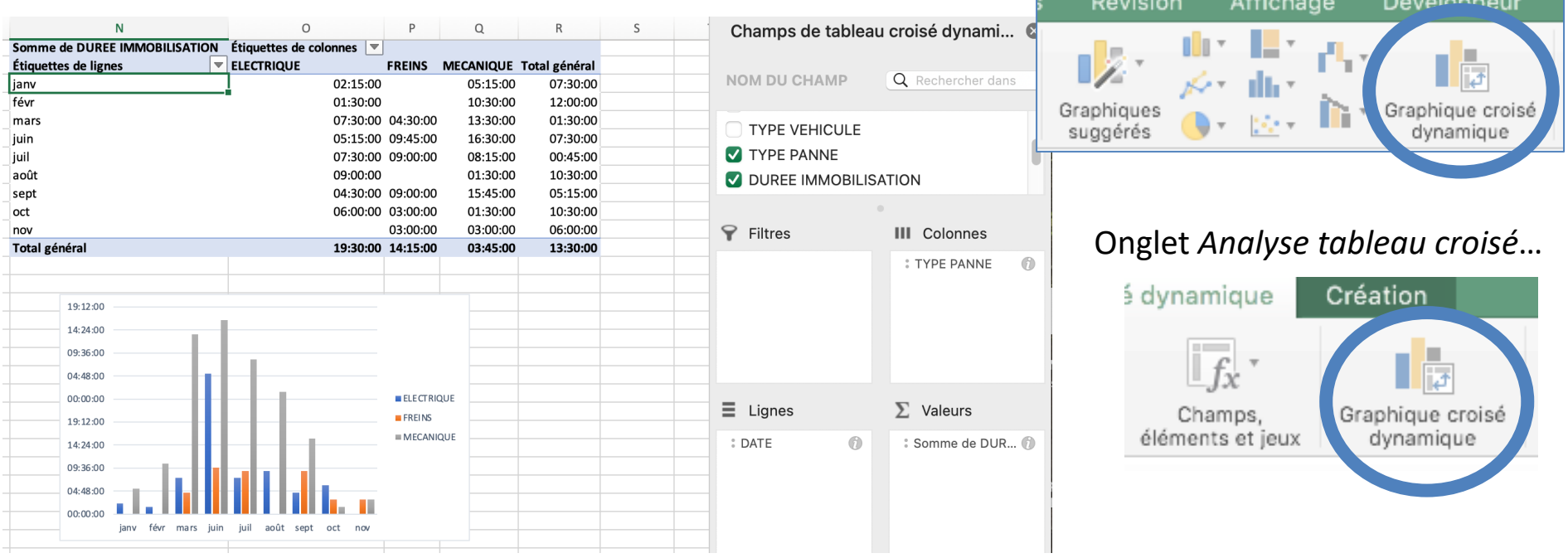

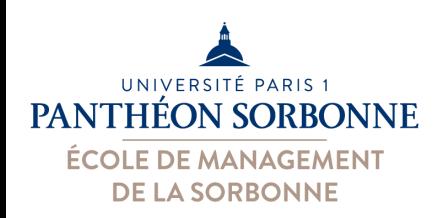

Insérer des seaments

#### • **Segments DATE CHAUFFEUR** – Il s'agit de filtres applicables sur le LIEU **TYPE VEHICULE** tableau croisé **TYPE PANNE** – Filtrage rapide OK Annuler N  $\mathsf{o}$ P  $\Omega$  $\mathsf{R}$ S T. U  $\vee$ Somme de DUREE IMMOBILISATION Étiquettes de colonnes  $\blacktriangledown$ Étiquettes de lignes **ELECTRIQUE** FREINS MECANIQUE Total général lianv  $05:15:00$ 05:15:00  $03.00.00$  $05:15:00$  $08:15:00$ mars iuin 12:00:00 09:45:00 09:00:00 06:45:00 Graphique *et* tableau iuil 04:30:00 23:15:00 03:45:00 04:30:00 15:00:00 19:30:00 août sont *mis à jour*09:00:00 06:00:00 15:00:00 sept 06:00:00 03:00:00 09:00:00 oct 03:00:00 03:00:00 06:00:00 nov Total général 01:30:00 05:15:00 18:45:00 01:30:00 Affichage Dével ion Insérer un segment  $\Rightarrow$ šΞ.  $\mathbf{R}$ 14:24:00 **TYPE VEHICULE** 09:36:00 PI Insérer une chronologie 04:48:00 **VL** Connexions de filtre  $00:00:00$ **ELECTRIQUE** 19:12:00  $E$ **FREINS DATE** R. 14:24:00  $MECANIQUE$ Toutes les périodes  $MOIS$   $\sim$ 09:36:00 2011 04:48:00 DÉC JUIL AOÛT **SEPT** OCT NOV  $00:00:00$ 35 jany mars juin juil août sept oct  $n<sub>0</sub>$

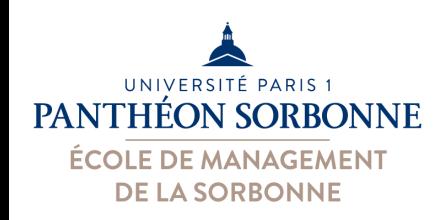

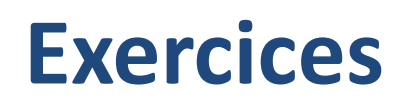

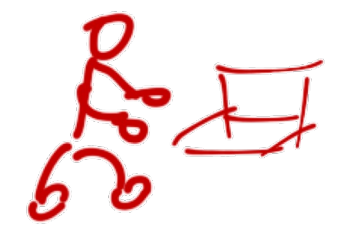

- A partir du fichier « IncidentsVehicules.xlsx »
	- Ajouter un graphique à partir du tableau précédemment créé
- A partir du fichier « Services.xlsx » :
	- Construire un nouveau tableau croisé représentant :
		- Le nombre de matières enseignées par volume (ligne) et par niveau et modalité (colonne)
		- Grouper le volume par tranche de 18h
	- Ajouter dans la même feuille un tableau + graphique croisé :
		- La somme eqTD par niveau (colonne) et année (ligne)
		- Ajouter au tableau un filtre par UFR
		- Ajouter une segment par année pour filtrer les données
		- A l'aide du segment, afficher uniquement une année sur deux
	- Toujours à la même feuille, ajouter un tableau + graphique croisé
		- La somme de Heure Sup. et eqTD par année (ligne)
		- Grouper les années 2 par 2

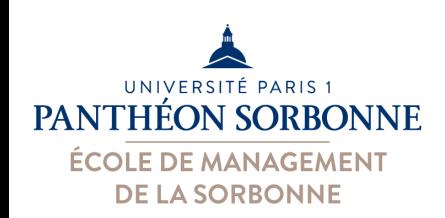

- Mise à jour des tableaux croisés
	- Si les données changent, le tableau n'est pas mise
		- à jour automatiquement

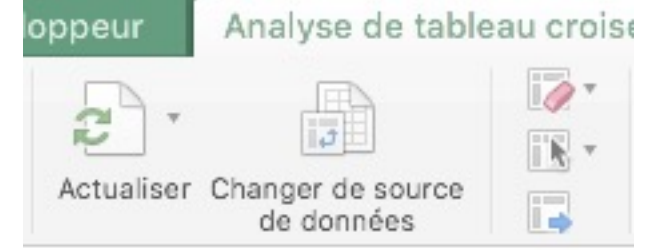

- Si des nouvelles lignes sont ajoutées aux données sources, la mise à jour ne les prendra pas en compte (idem pour les colonnes)
	- Solution : utiliser les plages dynamiques ou des tableaux

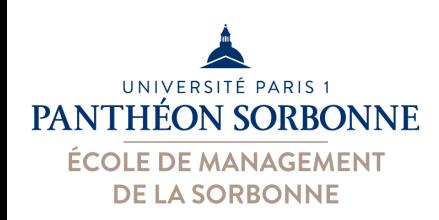

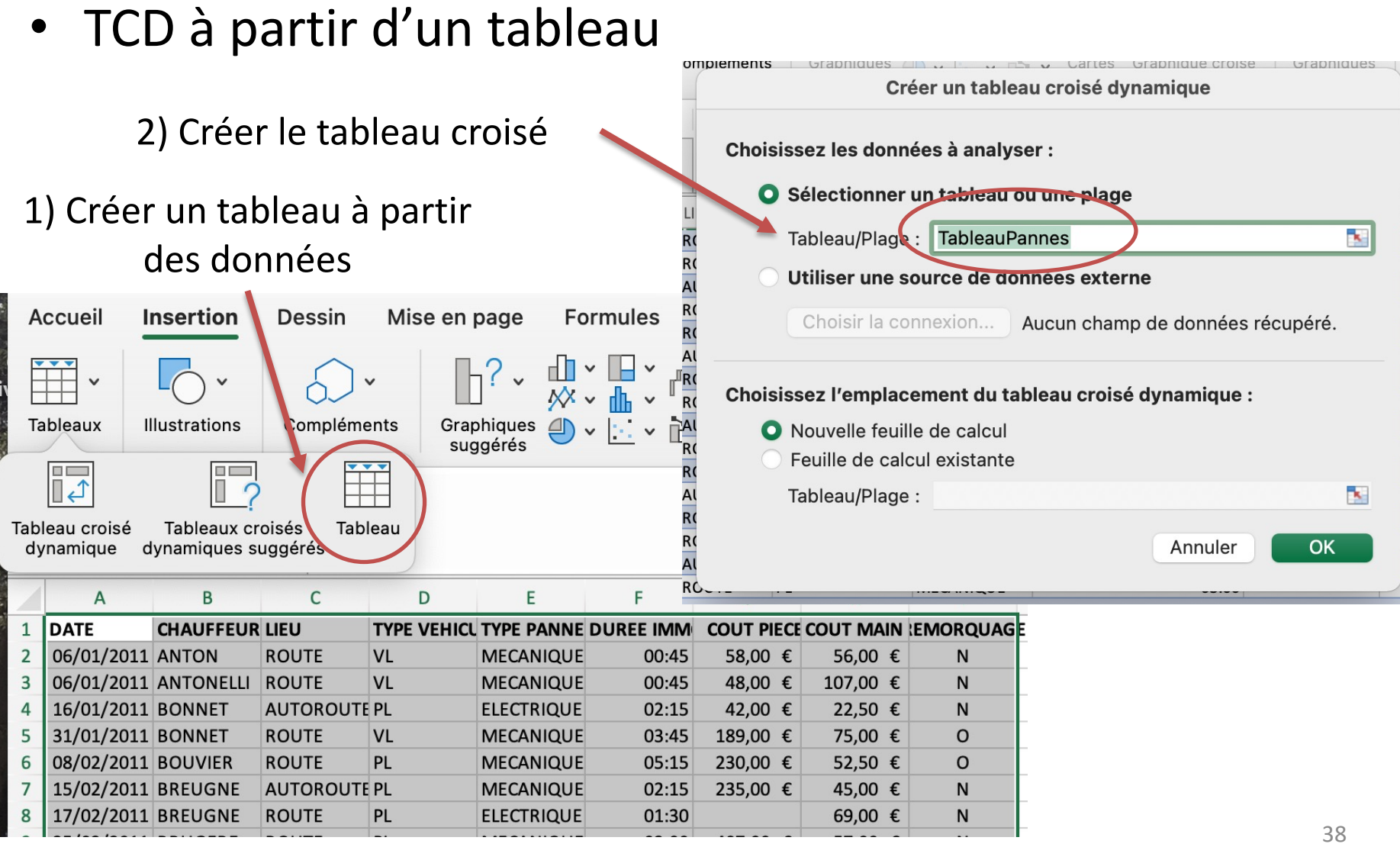

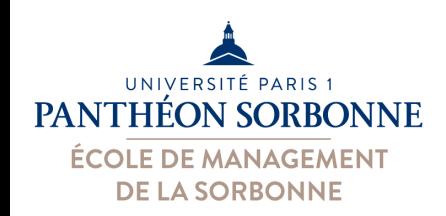

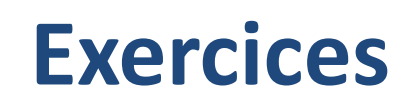

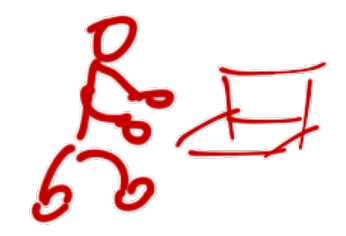

- A partir du fichier « IncidentsVehicules.xlsx »
	- Transformer les données en tableau de données
	- À partir de ce nouveau tableau, créer un nouveau TCD illustrant :
		- Coût moyen des pièces et de main d'œuvre par type de panne (ligne) et type de véhicule (colonne)
		- Placer les valeurs des coûts dans les colonnes
		- Modifier la disposition du tableau pour que les types de véhicules soient centrées par rapport aux colonnes de coûts
		- Faire en sorte de présenter uniquement les totaux généraux des colonnes
		- Formater les valeurs en format monétaire (€)

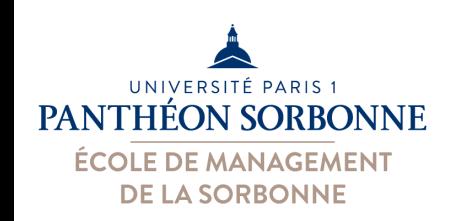

- Plages dynamiques
	- On peut utiliser une fonction pour définir la plage de données sources
	- Fonction DECALER permet d'obtenir une plage dynamique (sans réellement décaler les données)
		- Cette fonction renvoie les coordonnées d'une plage par rapport à une autre

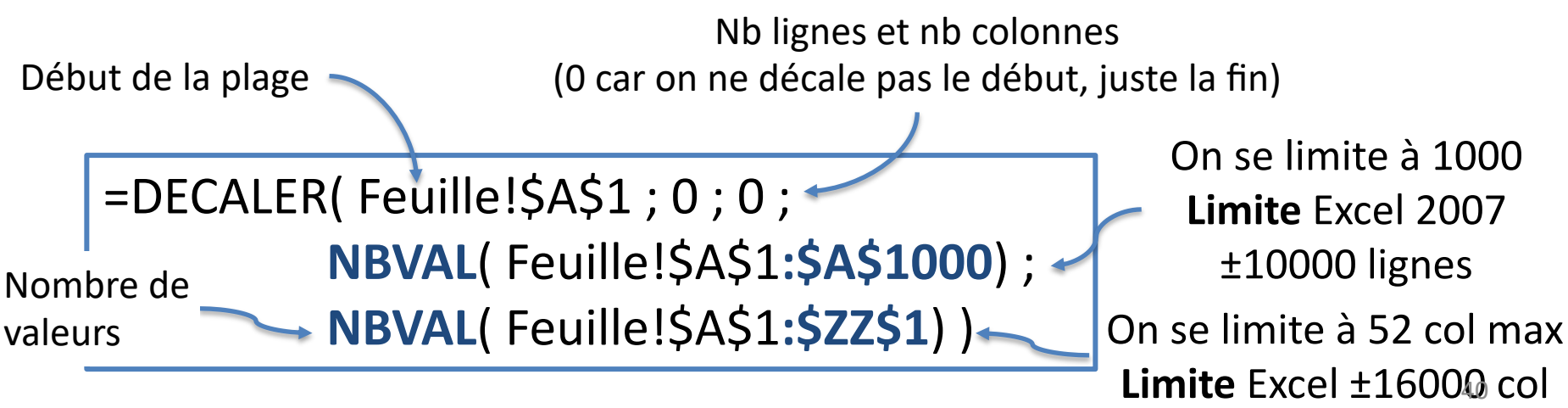

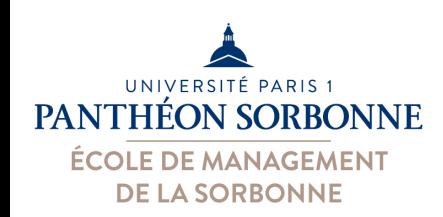

- Plages dynamiques
	- Mais si on essaye d'indiquer directement la

formule lors de la création du tableau…

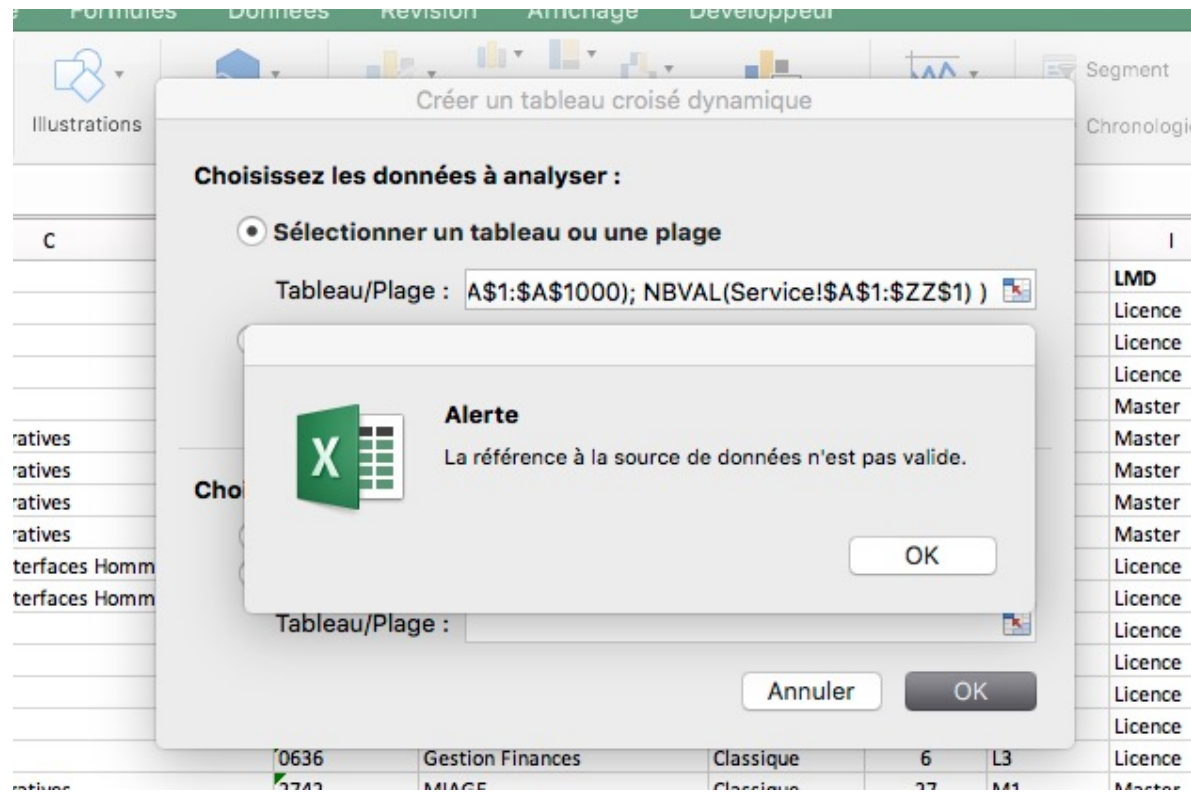

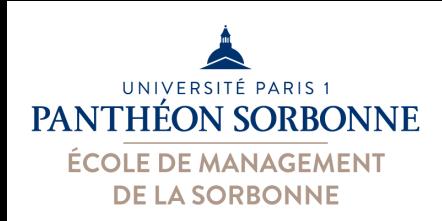

#### • Plages dynamiques

#### – Enregistrer la formule en lui attribuant un nom

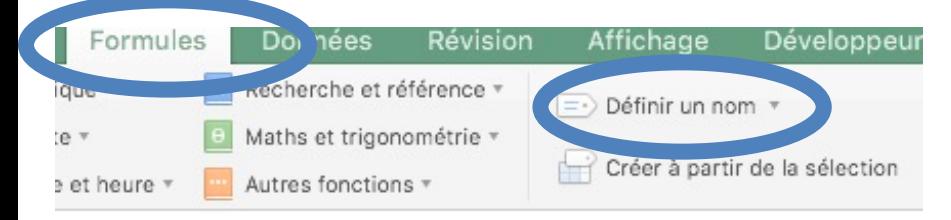

#### – Utiliser ce nom en tant que plage pour le tableau

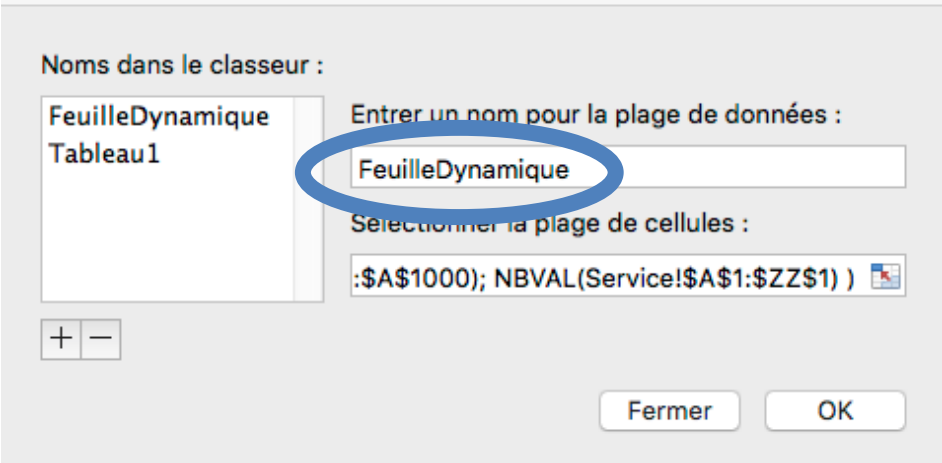

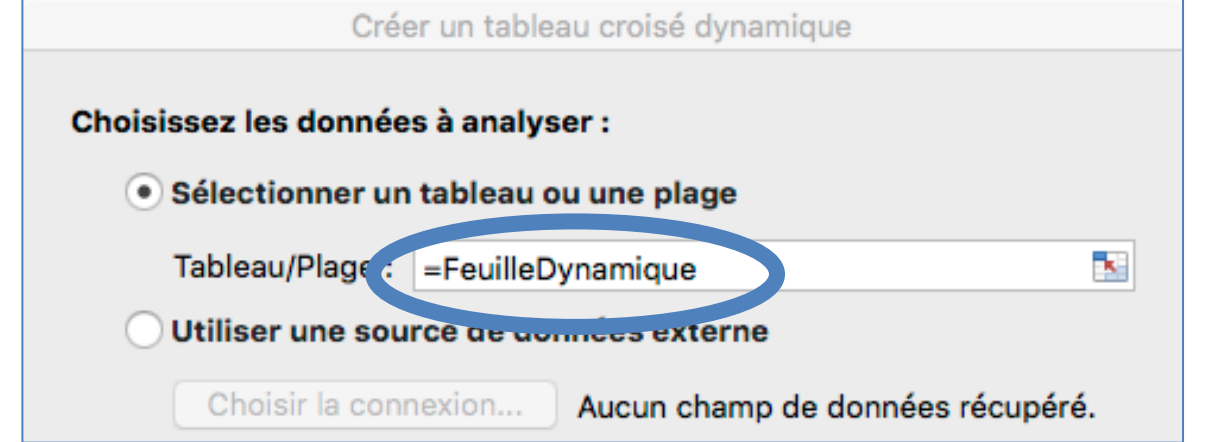

La mise à jour du tableau prendra alors en compte les nouvelles lignes

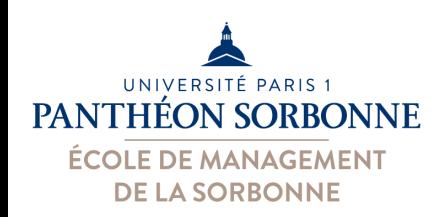

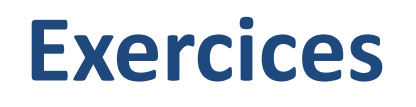

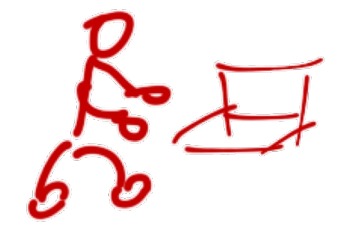

- A partir du fichier « Services.xlsx » :
	- Construire un nouveau tableau croisé représentant :
		- Le volume enseigné par voie (colonne) et par niveau (ligne)
		- Ajouter une nouvelle ligne aux données initiales (feuille « services »
		- Mettre à jour le tableau. Va-t-il prendre en compte la nouvelle ligne ?
		- Modifier le tableau pour qu'il utilise une plage dynamique des données (formule DECALER)

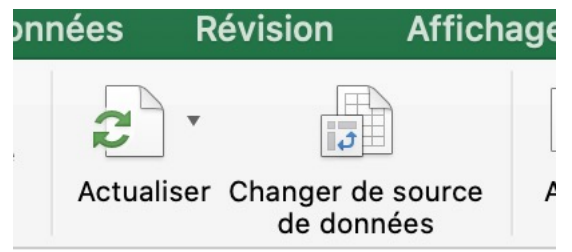

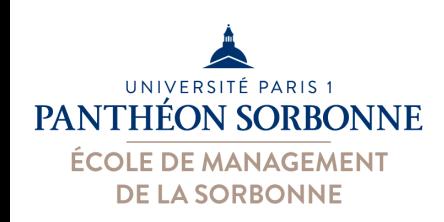

- Utiliser une source extérieur sous MS Access
	- Utiliser les données qui sont sur une BdD Access
	- Utiliser les tables ou les requêtes enregistrées sous Access

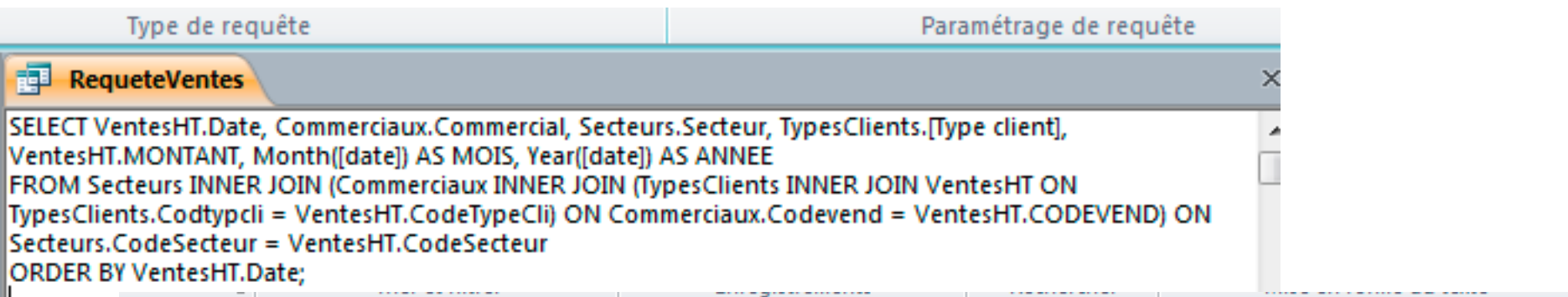

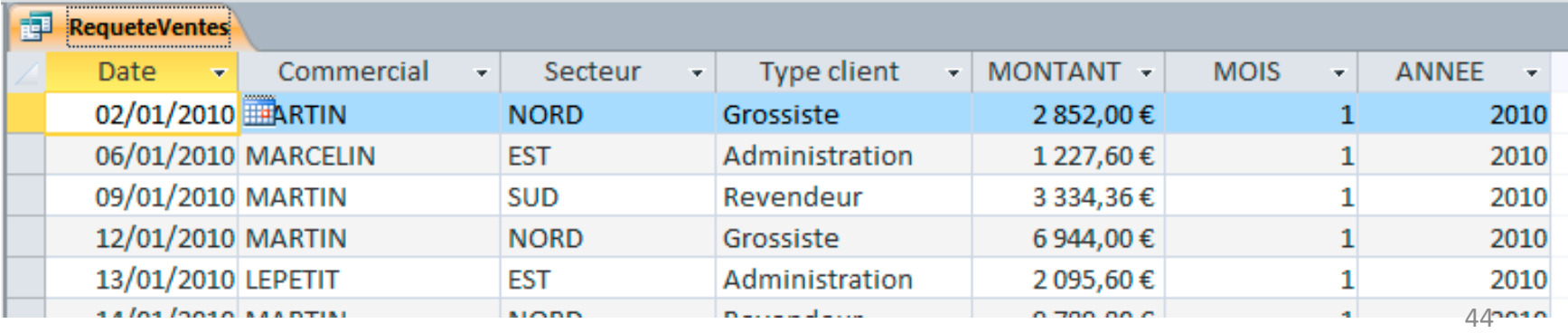

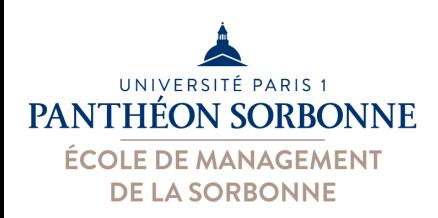

#### • Utiliser une source extérieur sous MS Access

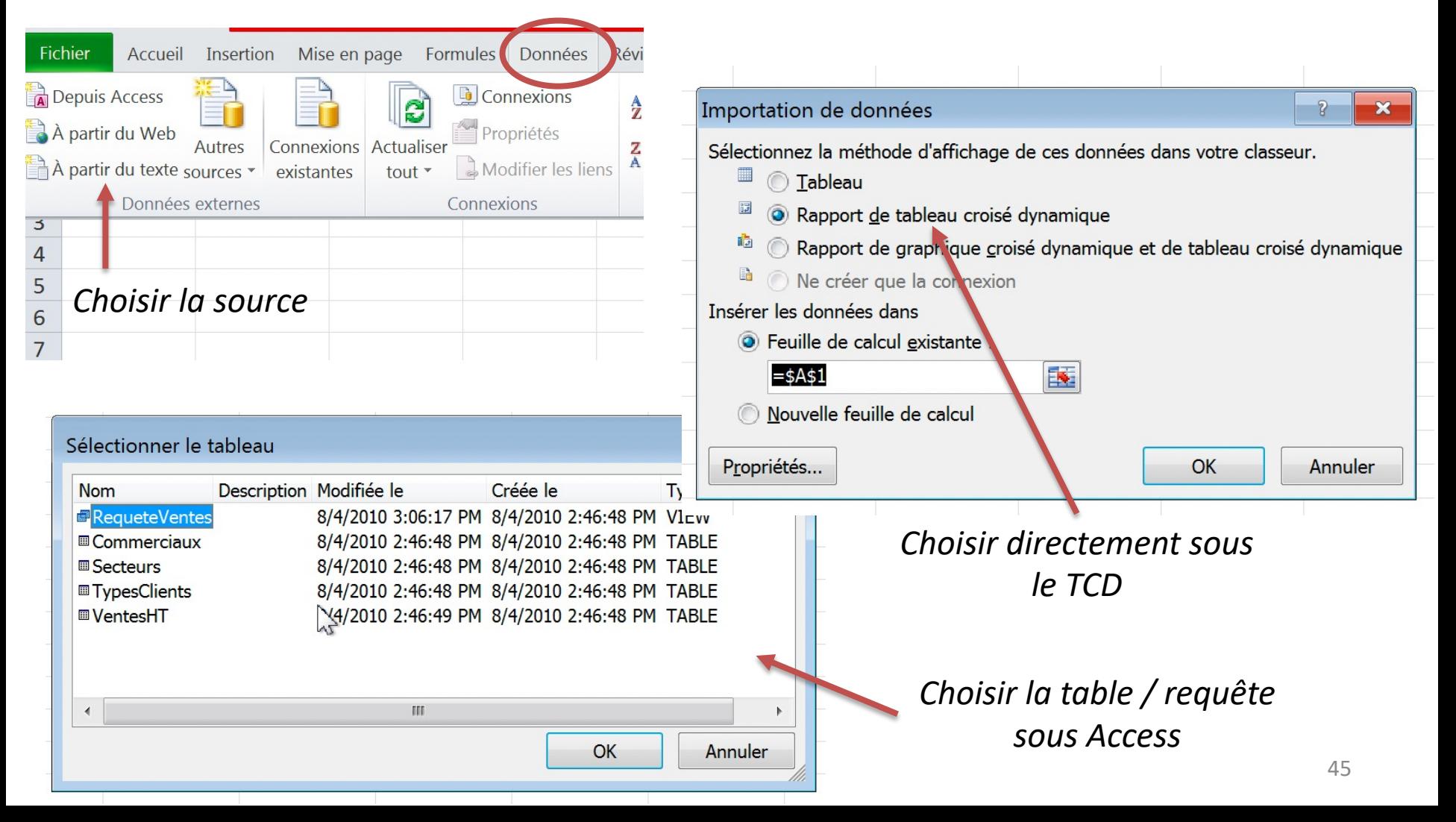

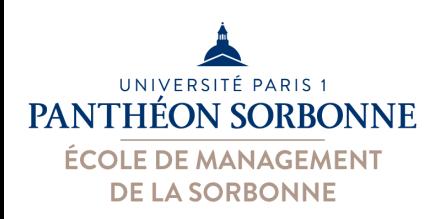

#### • Sources extérieurs sous MS Access

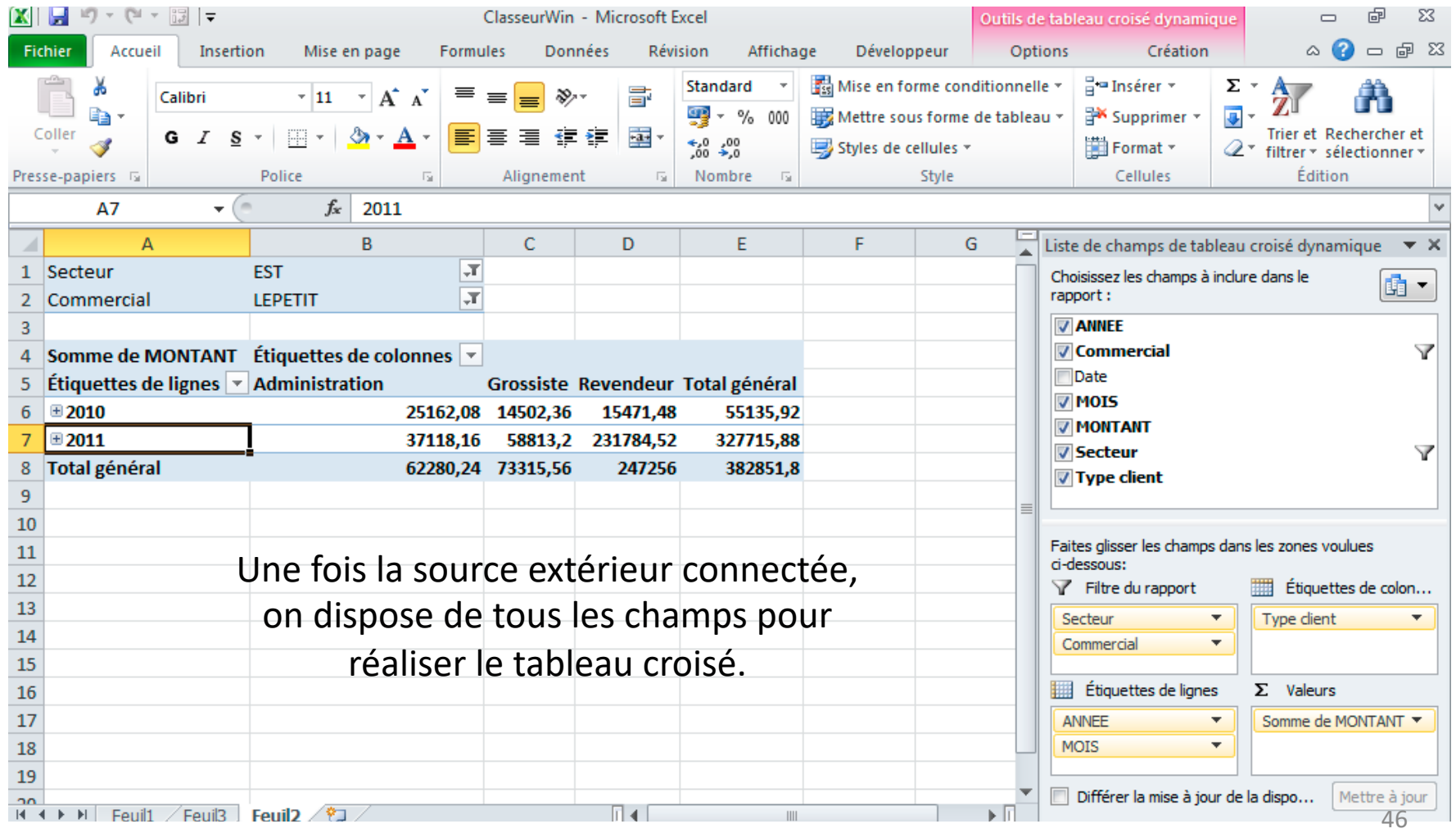

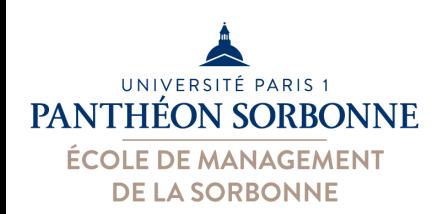

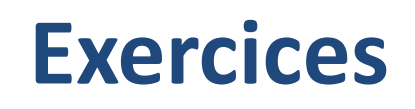

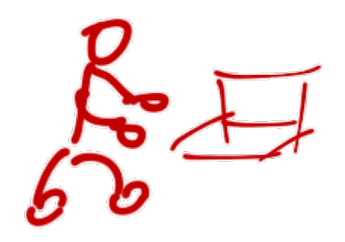

- Ouvrir le fichier « **Ventes.xlsx** »
	- Créer un tableau croisé à partir des données de la requête « **RequêteVentes** » disponible sur la la BdD
		- « **VentesTop2000.accdb** »
			- Ajouter au TCD le montant des ventes par type de client et par année.
			- Ajouter un filtre par secteur et un filtre par commercial.

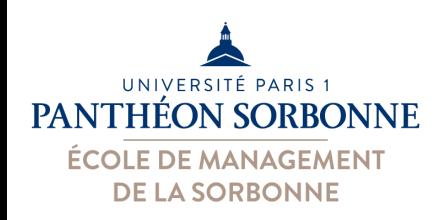

• **Segment / chronologie / filtre** sur plusieurs tableaux

– On peut appliquer un **même segment** sur **plusieurs TCD**

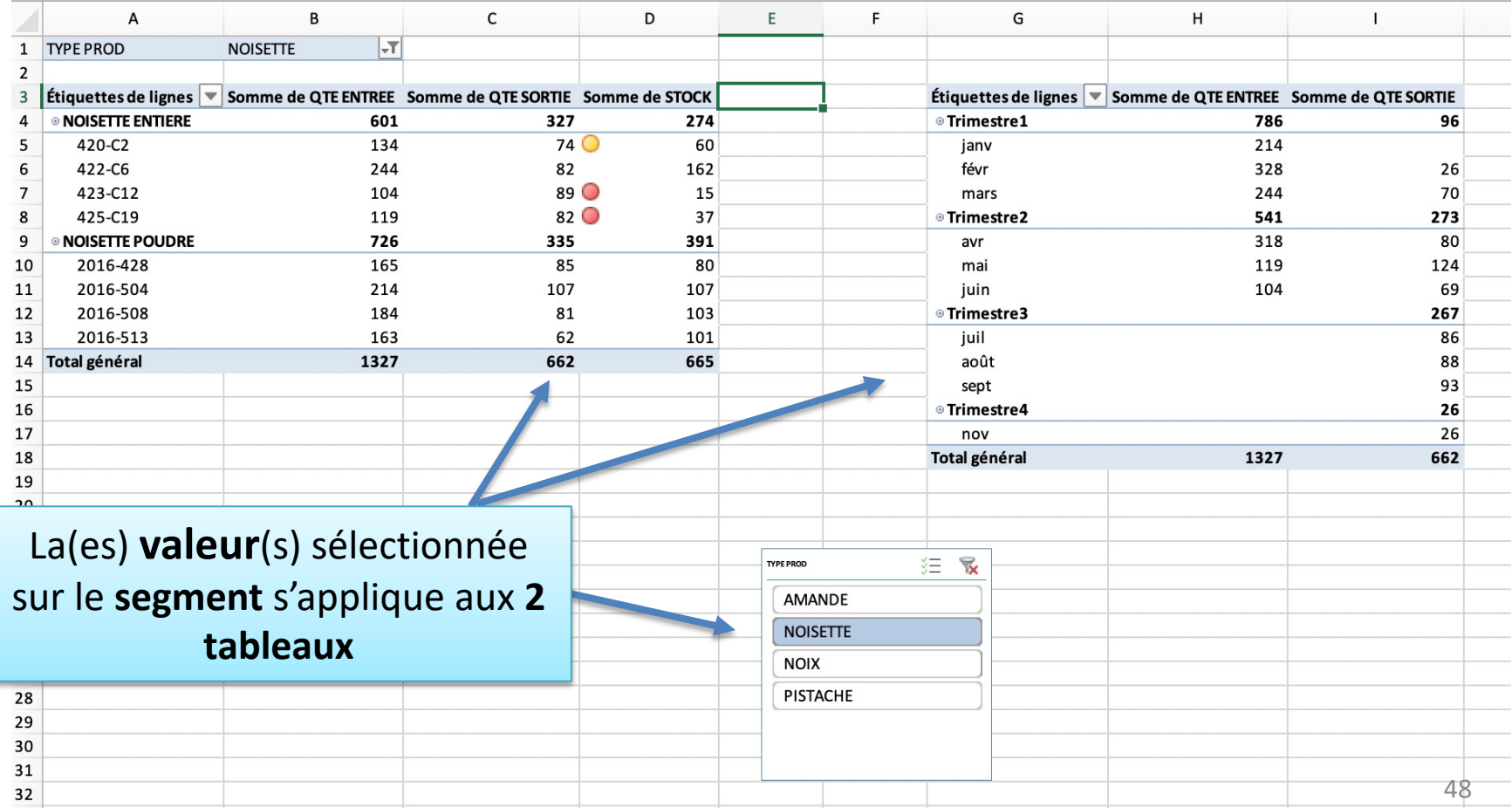

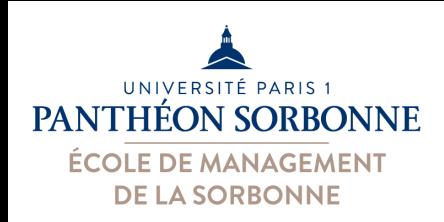

• **Segment / chronologie / filtre** sur plusieurs tableaux

– On peut appliquer un **même segment** sur **plusieurs TCD**

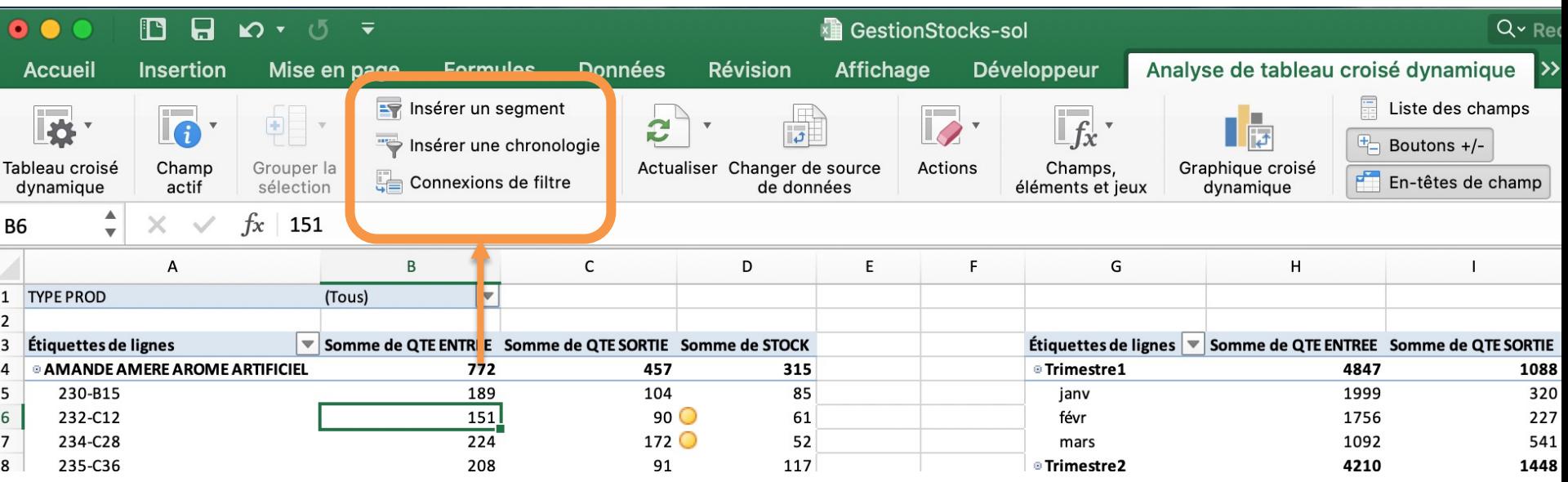

On ajoute d'abord le **filtre**, le **segment**, ou la **chronologie Important** : donner un nom

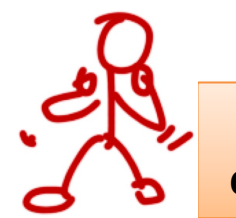

**compréhensible** à vos tableaux

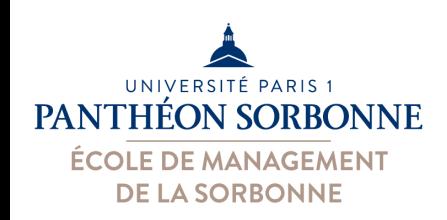

• **Segment / chronologie / filtre** sur plusieurs tableaux

– On peut appliquer un **même segment** sur **plusieurs TCD**

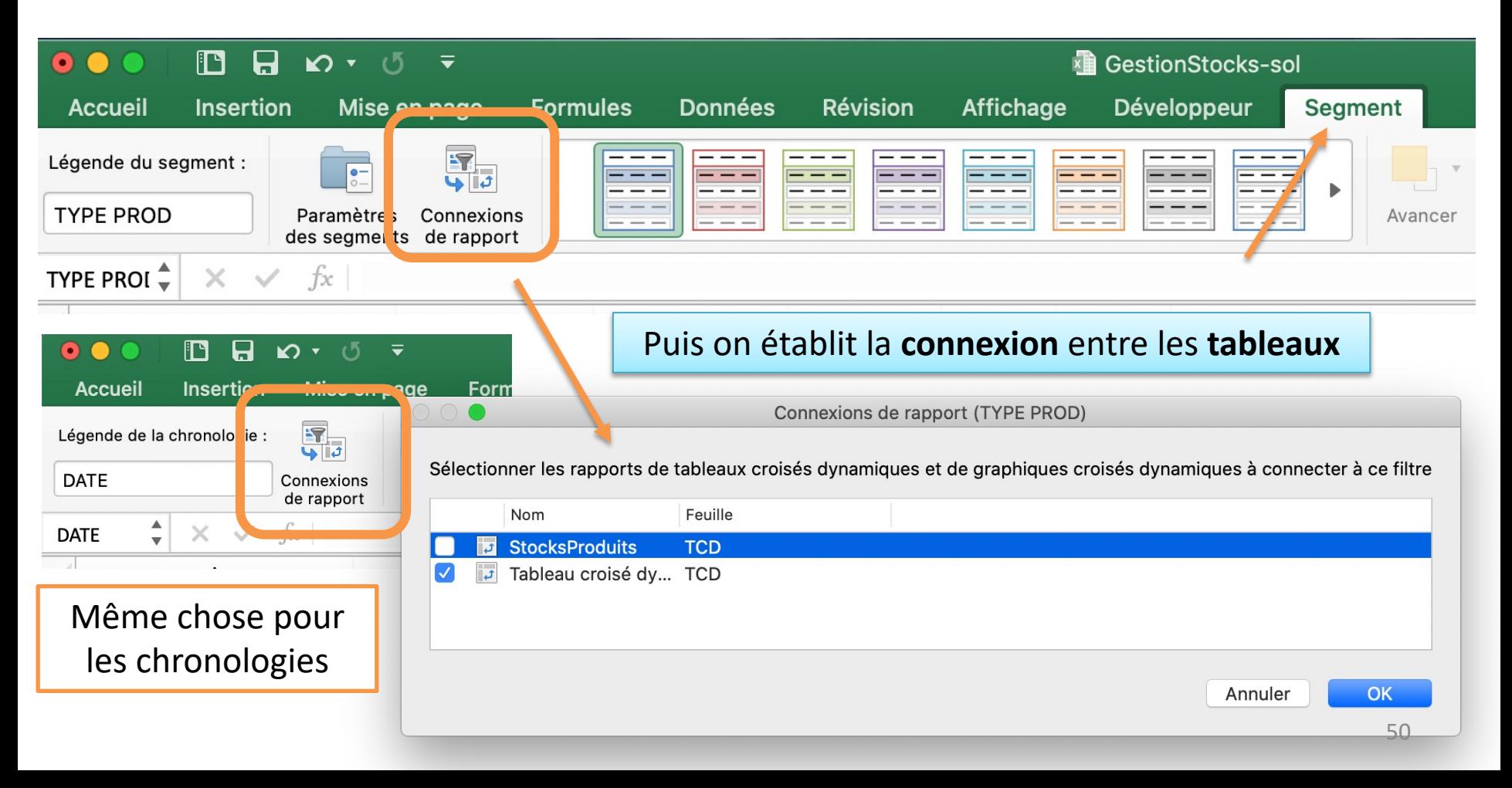

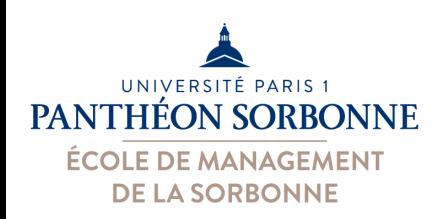

#### **Exercices**

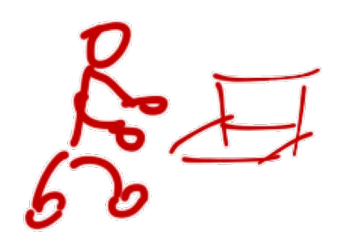

- A partir du fichier « **GestionStocks.xlsx** »
	- Ajouter une nouvelle colonne « **type produit** ». Celle-ci doit contenir le début du nom de chaque produit.
		- La fonction **TROUVE** ( *texte ; cellule* ) permet de trouver la position d'un texte (" " par exemple) dans une cellule. Ex. : **TROUVE ( " " ; B2)**
		- La fonction **GAUCHE (** *cellule ; n* **)** récupère les *n* premiers caractères (à gauche donc) de la cellule. Ex. : **GAUCHE** ( B2 ; 7 )
	- Créer un tableau croisé nommé « **StockProduits** » contenant :
		- La somme des **quantités** en **entrée** et en **sortie** (colonnes) par **produit** (lignes)
		- Utiliser les fonctions **DECALER** et **NBVAL** pour que la plage de données utilisée soit dynamique

**DECALER**(*feuille!\$A\$1; 0;0* ; **NBVAL**(*feuille!\$A:\$A*) ; **NBVAL**(*feuille!\$A\$1:\$ZZ\$1*) )

- Ajouter un **champ calculé** « **stock** » calculé
	- Stock = **'qte entrée' – 'qte sortie'**
	- Ajouter ce nouveau champ « **stock** » au tableau croisé (colonnes)
	- Ajouter également les **n° des lots** aux lignes dans ce tableau

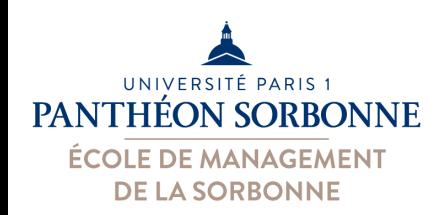

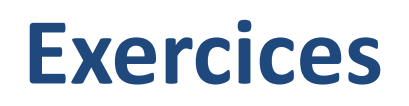

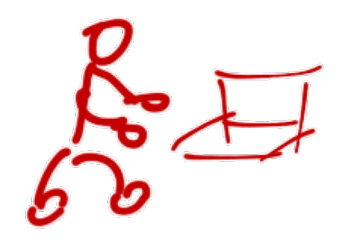

- A partir du fichier « **GestionStocks.xlsx** »
	- **Mettre en forme** le champ « **stock** » du TCD
		- « **StockProduits »** :
			- **Afficher un icône > sur les lots** dont le stock est inférieur à 50, et un autre icône sur ceux dont le **stock** est **entre 80 et 50**
	- Ajouter un **filtre** par **type de produit** à ce tableau
	- Ajouter un 2ème TCD, nommé « **StockTrimestre** » contenant :
		- Les **dates** (lignes) et les quantités **entrées** et **sorties** (colonnes)
		- Groupes les dates par **trimestre**
	- Ajouter un **segment** par **type de produit**
	- **Relier ce segment** au **1er tableau** créé
	- **Relier le filtre** défini pour le 1ère tableau à ce 2ème tableau